# Introducción a Excel 2010

Excel, el programa de hoja de cálculo más utilizado en todo el mundo, nos ofrece una nueva edición, Excel 2010, que ha incorporado importantes características a sus ya conocidas y potentes herramientas. Con Excel 2010 podremos realizar operaciones con números organizados en una cuadrícula, y encontraremos que es muy fácil resolver cualquier situación de cálculo, desde simples sumas hasta operaciones más complejas.

# Capítulo<sup>1</sup>

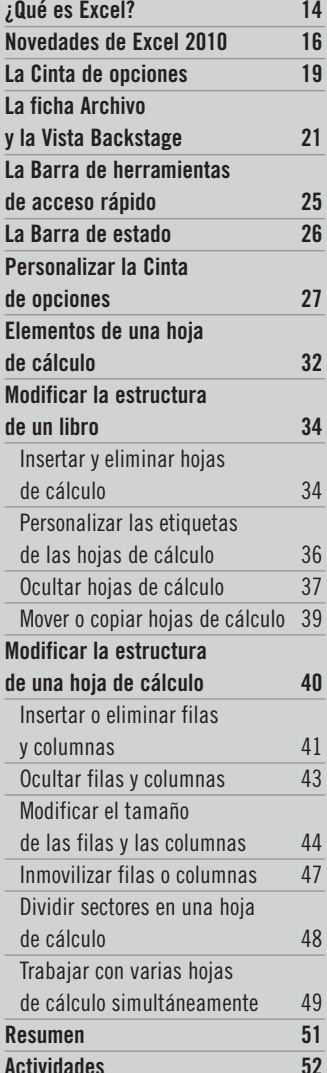

# **¿QUÉ ES EXCEL?**

Excel 2010 es una aplicación para crear **hojas de cálculo**, que forma parte de la suite de programas integrados conocida como **Microsoft Office 2010**; este conjunto de aplicaciones integradas incluye además un procesador de textos, un gestor de base de datos, un programa para realizar presentaciones, un gestor de correo electrónico, un programa para diseñar publicaciones, un block de notas y otras herramientas que nos permiten aumentar nuestra productividad y que han sido diseñadas especialmente para compartir con otros usuarios y trabajar en equipo.

Con Excel podemos crear y aplicar formatos a las hojas de cálculo, para analizar datos y tomar decisiones fundadas sobre éstos. Excel nos resultará de utilidad para hacer un seguimiento de datos, crear modelos para analizarlos, escribir fórmulas para realizar cálculos y presentarlos a través de una amplia variedad de gráficos, con aspecto profesional.

Los escenarios de aplicación de Excel 2010 son muy diversos y abarcan tanto usos hogareños como escolares o empresariales.

Por ejemplo, podemos aprovechar la distribución de la hoja de cálculo –en filas y columnas– para organizar datos personales o laborales de forma rápida y sencilla, como organizar las comidas de la semana o confeccionar un plan de clase, una planilla de seguimiento de las calificaciones de un curso o del rendimiento de un grupo de empleados. También podemos utilizar las potentes herramientas de cálculo que nos permitirán generar informes contables y financieros, tales como estados de flujo de efectivo, balances de ingresos o estados de resultados; crear presupuestos personales o empresariales, realizar un control de ingresos y gastos, administrar fácilmente datos de ventas y facturación o resumir datos de planillas extensas para enfocarnos en las variables que necesitamos analizar.

Y estos son sólo algunos ejemplos. Excel es un programa tan potente y tan versátil que puede ser utilizado para diversas tareas, de manera que un ama de casa, un estudiante, un profesor, un profesional, un empresario o un científico encontrarán en este programa las herramientas para resolver todas sus necesidades relacionadas con problemas de cálculo y análisis de datos.

#### ❘❘❘ UTILIZAR LA CINTA DE OPCIONES SIN EL MOUSE

Podemos acceder a las diferentes fichas, grupos y comandos de la **Cinta de opciones** desde el teclado. Al presionar la tecla **ALT** se activarán letras y números sobre los diferentes elementos de la **Cinta de opciones** y al presionar la letra o el número respectivo se activará la ficha, el grupo o el comando correspondiente.

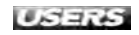

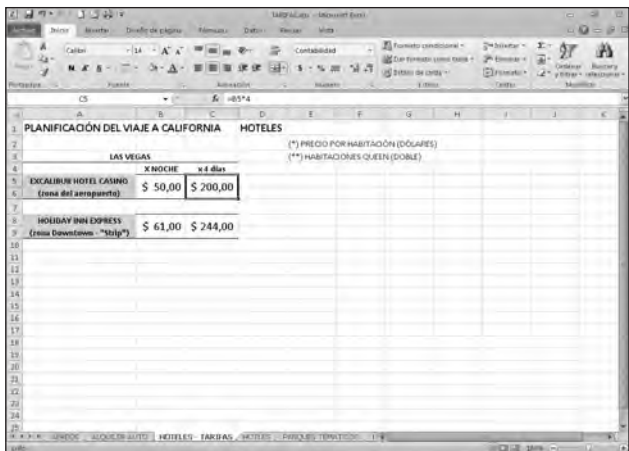

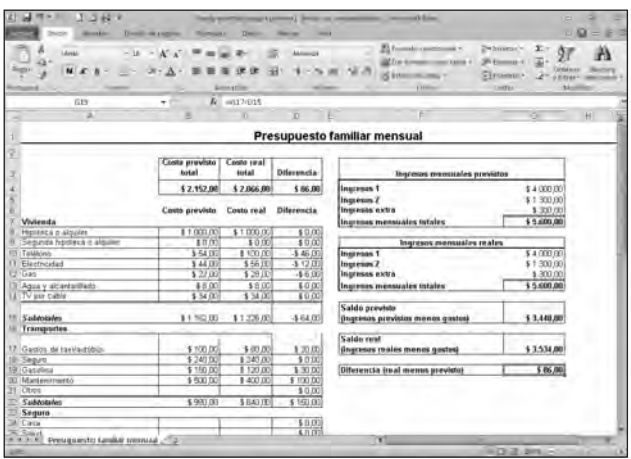

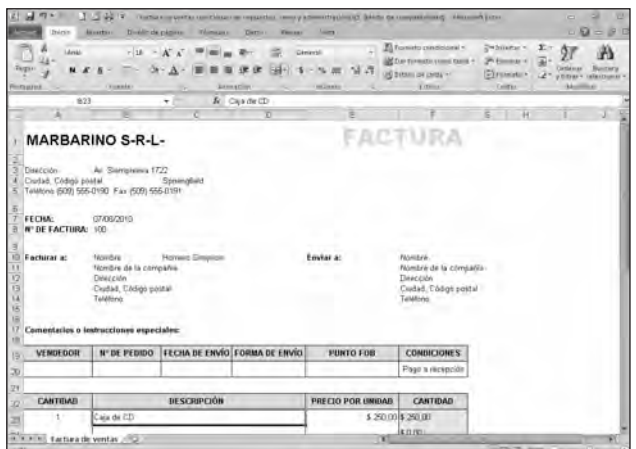

*Figura 1. Con Excel 2010 nos resultará muy fácil confeccionar diferentes tipos de planillas de cálculo, de acuerdo a nuestras necesidades.*

## **NOVEDADES DE EXCEL 2010**

Si ya trabajamos con versiones anteriores de Excel, hemos visto los cambios producidos por el pasaje de un sistema de comandos organizados en **menús** hacia la interfaz **Microsoft Office Fluent**, que apareció en algunos programas de **Microsoft Office System 2007** y que ahora podemos encontrar en todos los programas de la suite Office 2010.

| 利用 ニートー 丁字様に           |          |                           |                                                          |    | Libral - Microsoft Elect           |                                                      |                                   | 53<br>ь                                         |
|------------------------|----------|---------------------------|----------------------------------------------------------|----|------------------------------------|------------------------------------------------------|-----------------------------------|-------------------------------------------------|
| <b>Marriage Initio</b> | Insertar | Diseño de página Fórmulas | Dates                                                    |    | Vitta<br>FIRSUTAF                  |                                                      |                                   | 0 0 0 0 0 0                                     |
| n                      | Calibri  |                           | $\cdot$ 11 $\cdot$ A $\lambda$ = $\equiv$ $\equiv$ $\gg$ | 一定 | General                            | Su Formato condidonal +                              | a Insertar - Σ - A                | A                                               |
| $P$ rgar               |          |                           |                                                          |    | NK 8- 21- 3-A· 新華書课家 图· 5-% 00: 22 | US Dar formato como tabla -<br>Ed Estilos de celda - | Se Eliminar - @ - Zd<br>Formatu · | <b>Buscary</b><br>/ / y filtrar · seleccionar · |
| Portapape.             |          | Fuente                    | Alimeación.                                              |    | Numero.                            | <b>Estilo</b> :                                      | Celdai                            | Modifican                                       |

*Figura 2. En la interfaz* Microsoft Office Fluent*, los comandos se organizan en* fichas *y* grupos lógicos *en una banda horizontal denominada* Cinta de opciones *(*Ribbon*).*

Una de las principales ventajas de utilizar hojas de cálculo es que podemos crear gráficos para representar visualmente los datos de nuestras planillas. Las herramientas para crear gráficos están incluidas desde las primeras versiones de Excel, pero con Excel 2010 podemos además crear **minigráficos**, para utilizarlos como un elemento adicional de análisis rápido de datos. Los **minigráficos** (denominados **sparklines** en la versión en inglés del programa) son gráficos muy básicos que se muestran en una celda y nos permiten presentar los datos numéricos de nuestras planillas de una forma visual que facilita su comprensión y análisis.

En el **Capítulo 7** veremos con mayor detalle esta interesante herramienta.

| 区                                 | ы              |                | ∥≂                |                                                                      |                                          |                                                  | Libro1                                                                                                    | Microsoft Excel                 |                                                                         |                                           | $\mathbb{Z}$<br>园<br>$\equiv$                                                          |
|-----------------------------------|----------------|----------------|-------------------|----------------------------------------------------------------------|------------------------------------------|--------------------------------------------------|----------------------------------------------------------------------------------------------------|---------------------------------|-------------------------------------------------------------------------|-------------------------------------------|----------------------------------------------------------------------------------------|
| Archivo                           | Inicio         |                | Insertar          | Diseño de página                                                     | Főrmulas                                 | Datos:                                           | Revisar<br>Vista                                                                                                    |                                 |                                                                         |                                           | <b>品 23</b><br>$\circ$ $\circ$<br>$\qquad \qquad \blacksquare$                         |
| Pegar                             | Y.<br>r.<br>道" | Calibri<br>N K | 田<br>$\mathbf{s}$ | $*$ 11 $*$ A <sup>*</sup> A <sup>*</sup><br><b>Dr</b><br>$-$ A<br>91 | ≡<br>$\equiv$<br>$\equiv$<br>建<br>喜<br>害 | 圖<br>$\mathcal{P}_{1}$<br>国-<br>建建<br>Alineación | General<br>$S -$<br>$\%$<br>Número                                                                                      | i.<br>$^{+0.00}_{-0.00}$<br>000 | Formato condicional *<br>Dar formato como tabla<br>E Estilos de celda + | a Insertar *<br>H Eliminar +<br>Formato + | $\Sigma$ -<br>Ã<br>21<br>国、<br>Buscary<br>Ordenar<br>$2-$<br>y filtrar - seleccionar - |
|                                   | Portapape Fa   | H20            | Fuente            | ۰                                                                    | 15<br>$f_x$                              |                                                  | $\sqrt{2}$                                                                                                    | $ T_{\mathcal{U}} $             | Estilos                                                                 | Celdas                                    | Modificar                                                                              |
| æ                                 | B<br>A         |                | $\overline{c}$    | D                                                                    | E                                        | F.                                               | G                                                                                                    |                                 | H                                                                       |                                           | K                                                                                      |
| 1<br>$\overline{2}$               |                |                |                   | Ventas mensuales por sucursal                                        |                                          |                                                  |                                                                                                    |                                 |                                                                         |                                           |                                                                                        |
| 3                                 |                |                | <b>Fnern</b>      | Febrero                                                              | Marzo                                    | Abril                                            | Mayo                                                                                                    |                                 |                                                                         |                                           |                                                                                        |
| $\overline{4}$                    | Sucursal 1     |                |                   |                                                                      |                                          |                                                  | $$17.800,00$   \$15.315,00   \$35.890,00   \$16.800,00   \$77.040,00                                                    |                                 |                                                                         |                                           |                                                                                        |
| $5\,$                             | Sucursal 2     |                |                   |                                                                      |                                          |                                                  | $$10.350,00$ $$22.380,00$ $$45.500,00$ $$18.700,00$ $$17.600,00$                                                        |                                 |                                                                         |                                           |                                                                                        |
| 6                                 | Sucursal 3     |                |                   |                                                                      |                                          |                                                  | $\frac{1}{2}$ 12.360,00 $\frac{1}{2}$ 29.345,00 $\frac{1}{2}$ 50.700,00 $\frac{1}{2}$ 21.230,00 $\frac{1}{2}$ 50.600,00 |                                 |                                                                         |                                           |                                                                                        |
| $\overline{7}$                    |                |                |                   |                                                                      |                                          |                                                  |                                                                                                    |                                 |                                                                         |                                           |                                                                                        |
| $\mathsf B$                       |                |                |                   |                                                                      |                                          |                                                  |                                                                                                    |                                 |                                                                         |                                           |                                                                                        |
| $\overline{9}$<br>30 <sup>o</sup> |                |                |                   |                                                                      |                                          |                                                  |                                                                                                    |                                 |                                                                         |                                           |                                                                                        |

*Figura 3. Los* minigráficos *o* sparklines *son útiles para mostrar tendencias en una serie de valores, como aumentos o reducciones periódicas, o para resaltar valores mínimos y máximos.*

Excel 2010 nos ofrece además nuevas opciones para la segregación de datos. A través de las **tablas dinámicas** podemos segmentar y filtrar datos de forma interactiva y muy intuitiva, para mostrar sólo la información que necesitamos analizar.

En el **Capítulo 6** aprenderemos a crear tablas dinámicas y a utilizar la segmentación de datos para filtrar información específica.

| 2 日の・0-日は降け<br>Archiveo<br>drittio.                                                             | Diseño de pligina<br><b>Ilrients</b>        | de Lais - Microsoft Exci-<br><b>FAIRINIES</b><br>Difos.                  | Reviser                                                                                                    | <b>Vitta</b>                        | Notamientas de Segmentación de (190)<br>Opgones                             |                         |                                                          | <b>in</b> | 卣<br>$\Sigma$<br>公司<br>直径<br>$\blacksquare$                                       |
|-------------------------------------------------------------------------------------------------|---------------------------------------------|--------------------------------------------------------------------------|----------------------------------------------------------------------------------------------------|-------------------------------------|-----------------------------------------------------------------------------|-------------------------|----------------------------------------------------------|-----------|-----------------------------------------------------------------------------------|
| Titulo de la Segmentación de distor:<br>Sucursales<br>To configuration de Segmentación de dator | <b>Segmentación</b> de datos                | $ -$<br><b><i><u>Including</u></i></b><br>Concuones de<br>Dibla dinámica | $f = -1$<br>the first pair<br><b>Inc. Inc. Inc.</b><br><b><i><u>PERS</u></i></b><br><b>Link Monte</b><br>Estion de Segmentación de dátos | <b>Contract</b><br>$-11$<br>es<br>÷ | Gritter adelants -<br>Sy Enver about<br>Pay Panel de Telecquin<br>Organizar | D+<br>$21$ Alto:<br>TH. | - Columnas 1<br>٥<br>0.04 cm<br>Anuno: 4.0 cm<br>Enhwes. |           | $5$   Alto: 7.33 cm<br>- 11<br>L <sub>32</sub> Ancho: 5,98 cm<br>Tarixillo<br>ia- |
| Sucursales                                                                                      | $-1$                                        | $f_{\rm r}$                                                              |                                                                                                    |                                     |                                                                             |                         |                                                          |           |                                                                                   |
| 山<br>2                                                                                          | B.                                          | id.                                                                      | b.                                                                                                    |                                     |                                                                             | $\overline{B}$          | H                                                        |           |                                                                                   |
| 3<br>Sucursal 1<br>滇                                                                            | Etiquetas de fila -T Suma de Enero<br>17800 | Suma de Febrero<br>15315                                                 | Suma de Marzo Suma de Abril Suma de Mayo<br>35890                                                                                        | 16800                               | 77040                                                                       |                         |                                                          |           |                                                                                   |
| <b>Total general</b><br>5                                                                       | 17800                                       | 15315                                                                    | 35890                                                                                                    | 16800                               | 77040                                                                       |                         |                                                          |           |                                                                                   |
| Б<br>g<br>推<br>10<br>11<br>12<br>13<br>14<br>15<br>16<br>17<br>18<br>19<br>20                   | ٠                                           | <b>Sucursales</b><br>Sucursul 1<br>Sucursal 2<br>Sucursal 3              | v.                                                                                                    |                                     |                                                                             |                         |                                                          |           |                                                                                   |
| $\overline{21}$<br>22<br>28<br>24<br>25                                                         | H K P M Heat   Hoja6 / Heat Peat   C        |                                                                          |                                                                                                    |                                     | ïΦī                                                                         |                         |                                                          |           | ×                                                                                 |

*Figura 4. Con la herramienta Segmentación de datos podemos simplificar y mejorar el análisis de grandes conjuntos de datos en las* tablas dinámicas*.*

Entre las nuevas herramientas de Excel 2010 se destaca **Excel Web App**, creada especialmente para **trabajar en línea**, lo que nos permite editar un libro de Excel desde nuestra oficina, nuestro hogar o desde nuestro teléfono móvil, sin necesidad de transportar el archivo en el que estamos trabajando y, además, con la posibilidad de editar y realizar modificaciones en el documento de forma compartida con otros usuarios. Esta característica de **cocreación** de **Excel Web App** nos da la posibilidad de editar simultáneamente una misma hoja de cálculo con otras personas desde diferentes ubicaciones. De este modo, podemos ver quién está trabajando con la misma hoja de cálculo al mismo tiempo.

#### ❘❘❘ MICROSOFT EXCEL MOBILE 2010

Si tenemos un **teléfono inteligente** (**Smartphone**) podemos descargar la aplicación **Excel Mobile 2010**, una versión móvil de Excel diseñada específicamente para dispositivos basados en **Windows Mobile**. Con esta aplicación es posible abrir, editar, guardar y compartir hojas de cálculo desde nuestro teléfono móvil. Podemos descargarla desde **www.microsoft.com/downloads**.

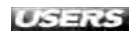

En el **Capítulo 9** aprenderemos a utilizar esta herramienta, que amplía nuestras posibilidades de trabajo con Excel 2010.

| 1.0co2.siss / Microsoft Excel Web App / Mozilla Firefox<br>Archivo Editor Ver<br>Higtorial Marcadores Herramentes Ayyda                      |                                                                                                    |                                                                                                    |                                                                          | <b>CONTRACT</b>                                                     |
|----------------------------------------------------------------------------------------------------|----------------------------------------------------------------------------------------------------|----------------------------------------------------------------------------------------------------|--------------------------------------------------------------------------|---------------------------------------------------------------------|
| c                                                                                                    | [20] [2] [2] [2] [2] Entry in Nitps://ob.ec07abf34080cd70.office.lee.com/view.aspx/.Documents/Ubro2.ubs |                                                                                                    | 合·图·                                                                     |                                                                     |
| Ill Mis vecados C Conarzor a usu l'enf. Librais noticias .                                                                                   |                                                                                                    |                                                                                                    |                                                                          |                                                                     |
| <b>CHAWLE 07.5</b>                                                                                                    | <sup>2</sup> Novemboles de Excel 2010   Micros Exc.                                                     | 2   Libro2.siss - Microsoft Escol Web 23                                                                | $\begin{array}{ccc} \mathcal{N} & \mathcal{N} & \mathcal{N} \end{array}$ |                                                                     |
| Monast Web App Libro 2 en SkyDrive<br>98<br>Archive<br>truss<br>Imalient                                                                     |                                                                                                    |                                                                                                    |                                                                          | VV CA ZHYBY-SATISE<br>Vel las 10 grosophies wrntpial de Excel 2010. |
| $+11$<br>& Contar<br>Calinet<br>$S_1$ $R_2$ $\cdots$ $\mathfrak{R}_r$ $\Lambda_r$<br>N<br>$\boldsymbol{\kappa}$<br>Pegar<br><b>La</b> Copian | E)<br>$\sim$<br>Nuithe<br>Texts                                                                         | $\frac{\text{ABC}}{123}$<br>Formato de 0<br>Orden's ry filtrar Opdonel de<br>número -<br>como una tabla | ħ<br>Middler.<br>Turina<br>tabla »                                       | X.,<br>Diobi<br>Abru en<br>Burese<br>Expell                         |
| Foretz<br>Postereses<br>fa =SUMA(C2:C4)                                                                                                    | <b>Sing ador</b>                                                                                        | <b>Nation</b><br>Temiro                                                                                 | center                                                                   | Didn's<br>Unite                                                     |
| 1.72<br>x<br>D.<br>SUCURSALES TOTAL DE VENTAS<br>Buenos Aires<br>170.500,00<br>s<br>Córdoba<br>250,780,00<br>Ś<br>Rosanio<br>156.900,00<br>ŝ | D.<br>×                                                                                                 | 店<br>TO.                                                                                                | H.                                                                       | R.<br>ь.                                                            |
| ls<br>578.180,00<br><b>TOTAL</b><br>IO<br>11<br>12<br>13<br>14                                                                               | \$300,000,00<br>\$250,000.00<br>\$200,000,00<br>5 150,000,00<br>\$100,000,00                            |                                                                                                    | <b>Mileries3</b>                                                         |                                                                     |
| 15<br>LG<br>12<br>۰<br>HIN R RI Horn)<br>Host2<br>Hota3<br>Transfiriendo datos desde excel.officeapps.ilve.com                               | \$50,000,00                                                                                             |                                                                                                    |                                                                          | 图 1ptrions editanco                                                 |

*Figura 5. Con* Excel Web App *podemos ver y editar nuestros libros de trabajo directamente en un explorador web.*

Excel 2010 incorpora también un conjunto de funciones estadísticas más exactas, para dar una mejor respuesta a demandas académicas, científicas y de ingeniería. Además, se ha modificado el nombre de algunas funciones existentes para describir en forma clara su funcionalidad y se han optimizado varias funciones para aumentar la exactitud y la precisión en los cálculos.

| An hhr                                                                          | <b>Znicin</b>                            | <b>Internalist</b>              | District de pagina          |                           | Förmulas<br><b>Diffus</b>                                    | Revision | Wuta                                                                                                    |                         |                                                                              |          |                                     |              | 0.00000                                              |  |
|---------------------------------------------------------------------------------|------------------------------------------|---------------------------------|-----------------------------|---------------------------|--------------------------------------------------------------|----------|----------------------------------------------------------------------------------------------------|-------------------------|------------------------------------------------------------------------------|----------|-------------------------------------|--------------|------------------------------------------------------|--|
| fx<br>Insertar                                                                  | E Autosuma -<br>función ED Financieras - | Custas recentemente - A Texto - | Logica: *<br>Fecha y hora - | ß٠<br>ĭð<br><b>iffr</b>   | Administrador<br>de nombres                                  |          | - Asigner nombre a un rengo -<br>R <sup>2</sup> Utilizar en la fórmula -<br>Hilf Crear deade la selección                                                                                                    |                         | El Rastrear precedentes<br>=CRastrear dependientes the =<br>R Quitar flechas | -50<br>国 | <b>Sal</b><br>Ventana<br>Inspección | Cálculo      | E Euroconversion<br>C l'ormato de euro<br>desactivar |  |
|                                                                                 |                                          | Diblioteca de funciones         |                             | е                         | Estadisticas                                                 |          | COEF.DE.CORREL                                                                                                    | ٠                       | Augitoria de formulas                                                        |          |                                     |              | Soluciones                                           |  |
| 9<br>10<br>11<br>12<br>13<br>14<br>15<br>16<br>17<br>18<br>19<br>20<br>21<br>22 | $\mathbb A$                              | AI<br>B                         | ċ                           | $\bullet$<br>飾<br>e.<br>卧 | Indenieria<br>Cubo.<br>Información ·<br>lie Compatibilidad > | h.       | COEFICIENTE ASIMETRIA<br>COEFICIENTE.R2<br>CONTAR<br>CONTAR-BLANCO<br>CONTAR-ST<br>CONTAR-SLCON/UNTO<br><b>CONTARA</b><br>COVARIANCE.P<br>COVARIANZA.M<br>CRECIMIENTO<br>CLIANTIL FAC<br>CUARTE INC.<br><b>CURTOSIE</b><br>DESVEST.M<br>DESVEST.P<br>DESVESTA<br>DESVESTRA<br>DESVM2<br>Insertar función | $\overline{\mathbf{r}}$ |                                                                              |          |                                     | $\mathbb{R}$ | τ                                                    |  |

*Figura 6. En el grupo Biblioteca de funciones de la ficha Fórmulas podemos encontrar todas las funciones de Excel 2010, agrupadas por categorías.*

Y éstas son sólo algunas de las novedades más destacadas. A lo largo de este libro iremos descubriendo otras funcionalidades y herramientas nuevas, que nos sorprenderán gratamente, si ya hemos utilizado las versiones anteriores de Excel. Si es la primera vez que usamos este programa para crear planillas de cálculo, encontraremos que es muy fácil e intuitivo y que con un poco de práctica podremos dominarlo rápidamente, como expertos.

## **LA CINTA DE OPCIONES**

Como todos los programas de la suite Office 2010, Excel 2010 presenta la interfaz **Microsoft Office Fluent**, que organiza y agrupa a los comandos en **fichas** y **grupos lógicos** en una banda horizontal denominada **Cinta de opciones** (**Ribbon**, por su denominación en inglés). Este entorno, sencillo e intuitivo, facilita la rápida localización de las herramientas del programa.

A continuación, veremos las principales características de la interfaz de Excel 2010 por medio de la siguiente **Guía visual**.

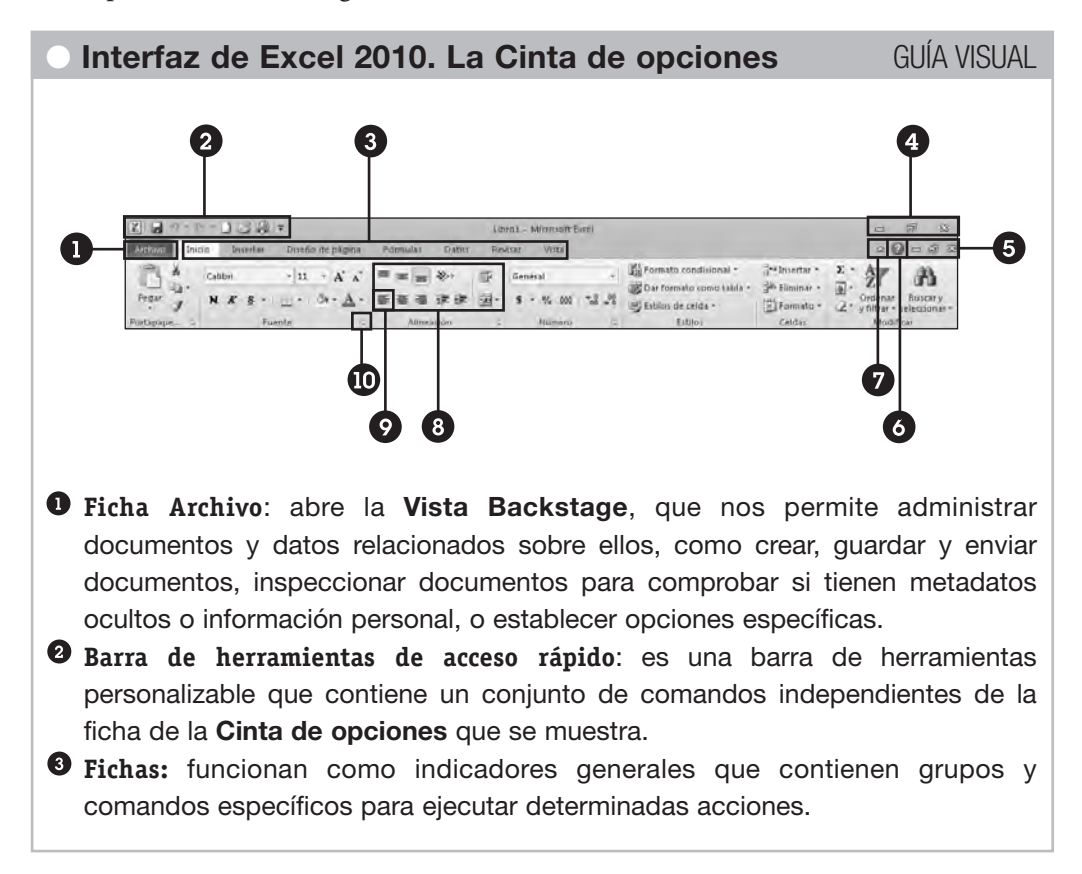

- **Botones de control:** permiten minimizar, maximizar, restaurar o cerrar la aplicación que se está ejecutando.
- **Botones de control del libro activo:** al igual que los botones de control de la ventana en la que se ejecuta la aplicación, los botones de control del libro permiten minimizarlo, maximizarlo, restaurarlo o cerrarlo.
- **Ayuda**: abre la página de **Ayuda** de Microsoft Office.
- **Botón de control de la Cinta de opciones:** muestra u oculta la **Cinta de opciones**. Si la **Cinta de opciones** está oculta, sólo se muestran los nombres de las fichas.
- **Grupos lógicos:** dentro de cada ficha, los grupos lógicos se organizan agrupando a los comandos que tienen funciones similares o relacionadas.
- **Comandos:** ejecutan una tarea determinada. Al hacer clic sobre los comandos, algunos se ejecutan directamente, y otros, en cambio, muestran un menú desplegable con diversas opciones para elegir.
- **Selector de cuadro de diálogo:** algunos grupos tienen una pequeña flecha diagonal en la esquina inferior derecha; al hacer clic sobre ésta, se abre un cuadro de diálogo que nos permite ver más opciones relacionadas con este grupo.

En la **Cinta de opciones** los comandos están agrupados por funciones que se encuentran relacionadas. Así, la ficha **Inicio** posee grupos y comandos vinculados con los **formatos** de las celdas y con su alineación; las opciones para **copiar**, **cortar** y **pegar** porciones de la planilla y otras funciones asociadas con la **búsqueda** y con el **ordenamiento** de datos.

Desde la ficha **Insertar** podemos incluir **tablas dinámicas**, **gráficos**, **minigráficos** e **imágenes**. También es posible agregar **cuadros de texto** o **encabezados de página**, entre otras opciones de inserción.

Desde la ficha **Diseño de página** podemos **configurar la página** o aplicar **temas**, que son un conjunto de formatos relacionados con el aspecto de nuestra planilla, que ya se encuentran prediseñados y listos para ser aplicados.

La ficha **Fórmulas** está orientada al manejo de las funciones propias de Excel. Por otro lado, desde el grupo **Biblioteca de funciones** podemos acceder a las distintas funciones, agrupadas por categorías.

Dentro de la ficha **Datos** encontraremos comandos relacionados con el **ordenamiento** de datos, **filtros** y herramientas vinculadas con el manejo de datos, como las **validaciones** y las **consolidaciones**.

La ficha **Revisar** incluye las herramientas destinadas al control de la **ortografía** y de la **traducción**, además de herramientas relacionadas con la inclusión de **comentarios** en las celdas y con la **protección** de la información.

Por último, la ficha **Vista** incluye grupos relacionados con las distintas formas de **visualizar** datos que nos proporciona Excel 2010; también encontraremos

comandos que nos permitirán **administrar las ventanas** con mayor facilidad cuando trabajamos con varios libros al mismo tiempo.

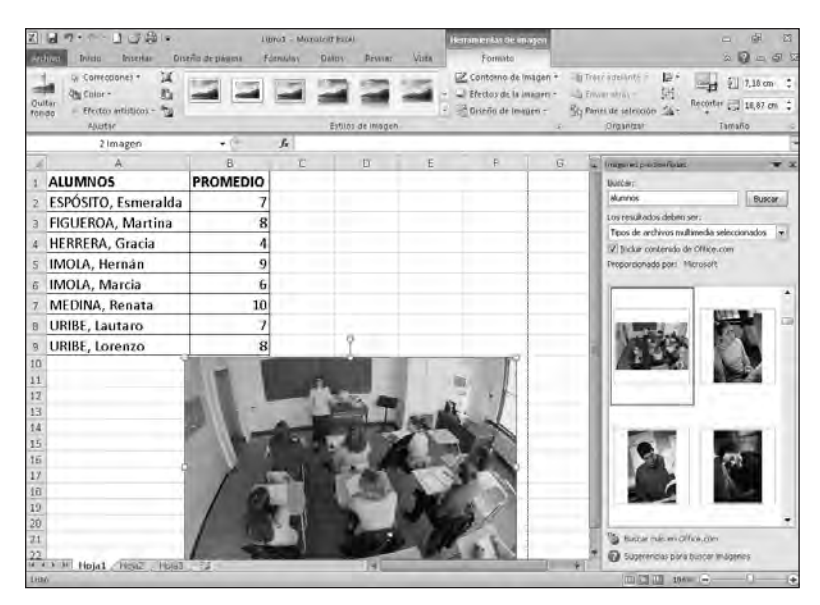

*Figura 7. Cuando insertamos ciertos elementos en una hoja de cálculo –como por ejemplo, una imagen, un gráfico o una tabla–, en la* Cinta de opciones *aparecen nuevas fichas que sólo se muestran si seleccionamos estos elementos.*

# **LA FICHA ARCHIVO Y LA VISTA BACKSTAGE**

La ficha **Archivo** es la primera que aparece, a la izquierda de la **Cinta de opciones**. Al hacer clic en esta ficha, veremos la mayoría de los comandos básicos que encontrábamos al hacer clic en el **Botón de Office** o en el menú **Archivo** de las ediciones anteriores de Excel; pero ahora se despliega una ventana que ocupa toda la pantalla denominada **Vista Backstage** que, además de los comandos básicos, ofrece varias opciones para compartir y enviar documentos u obtener información rápida y deta-

### ❘❘❘ CÓMO OBTENER EXCEL 2010

Para instalar Excel 2010 debemos adquirir el paquete de aplicaciones **Microsoft Office 2010**, que se presenta en diferentes versiones: **Hogar y Estudiantes**, **Hogar y Pequeña Empresa**, **Estándar**, **Profesional** y **Profesional Plus**. Cada una de ellas incluye distintas aplicaciones y herramientas dependiendo del tipo de usuario y de sus necesidades. Excel 2010 está incluido en todas las versiones.

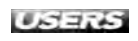

llada de éstos. Desde el panel izquierdo podemos acceder a herramientas que nos permitirán crear, guardar y enviar archivos, inspeccionar libros para comprobar si tienen metadatos ocultos o información personal, o establecer opciones como activar o desactivar las sugerencias de **Autocompletar**, entre otras.

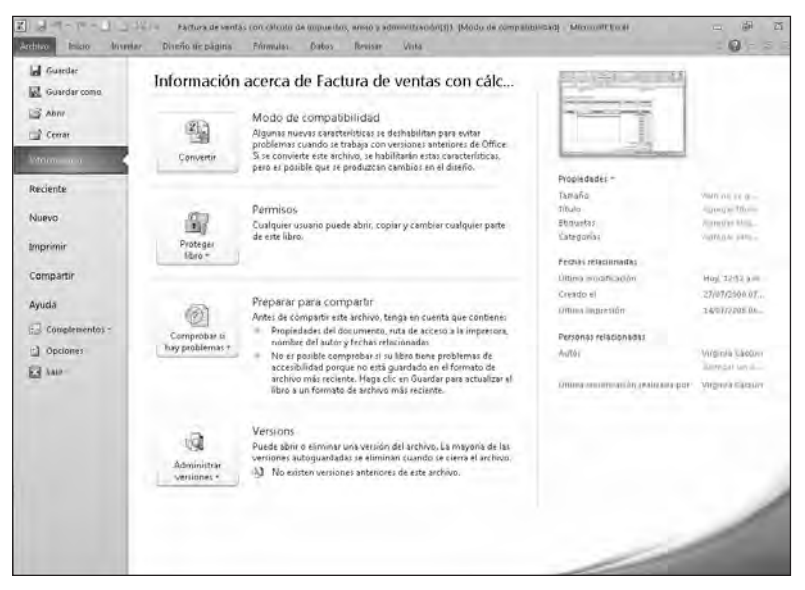

*Figura 8. Desde la* Vista Backstage *podemos administrar los documentos y los datos relacionados con ellos.*

En síntesis, desde el panel izquierdo de la **Vista Backstage** tenemos acceso a **comandos** y **solapas** que están relacionados con la administración de archivos. La diferencia entre los comandos y las solapas es que cuando hacemos clic en un comando (como por ejemplo, **Guardar**, **Abrir** o **Cerrar**), accedemos directamente a tareas específicas o a cuadros de diálogo; en cambio, cuando hacemos clic en alguna de las solapas (como por ejemplo, **Nuevo**, **Reciente**, **Información**, etcétera), se despliega su contenido en el panel derecho de la **Vista Backstage**, desde donde podemos configurar otras funciones relacionadas u obtener información sobre el libro de Excel en el que estamos trabajando.

#### ❘❘❘ LAS TECLAS DE FUNCIÓN

Cada una de las teclas de función tiene una acción específica asociada, pero si las combinamos con otras teclas, accedemos a otras opciones. Por ejemplo, presionando la tecla **F1** accedemos a la **Ayuda de Excel**, pero si la combinamos con la tecla **CTRL** lo que lograremos será ocultar y mostrar la **Cinta de opciones**.

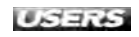

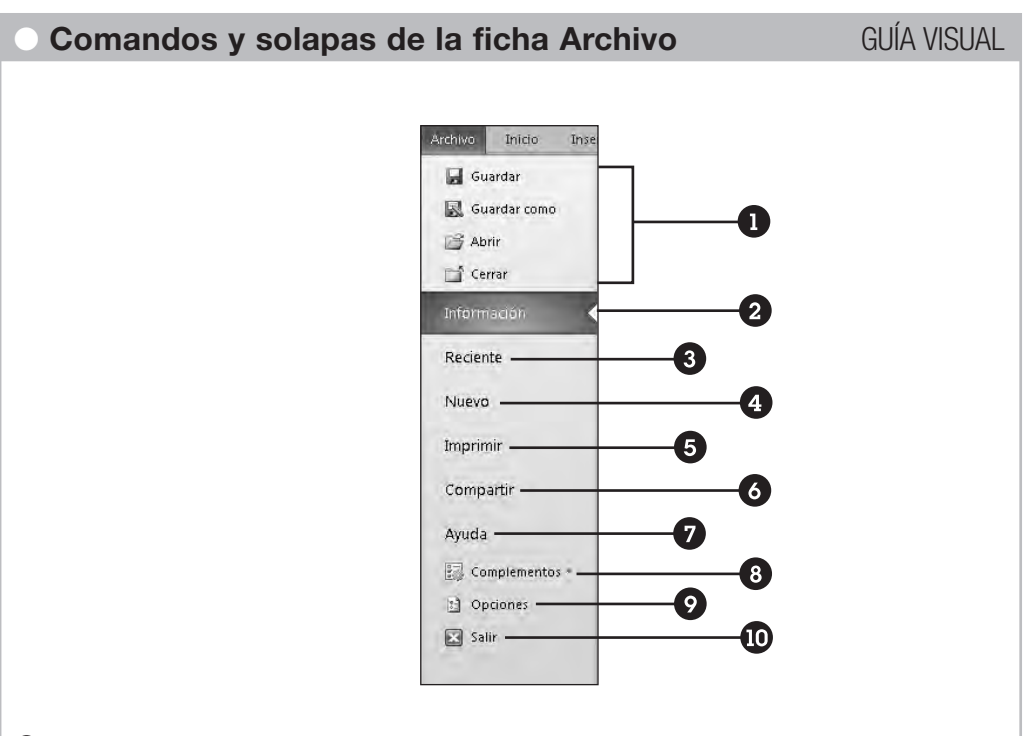

- **Grupo de comandos básicos:** encontramos los comandos necesarios para **Guardar**, **Guardar como**, **Abrir** o **Cerrar** un libro de Excel. Muchos de estos comandos también se encuentran o se pueden agregar en la **Barra de herramientas de acceso rápido**.
- **Información**: muestra diferentes herramientas que nos permitirán convertir los archivos de Excel a distintos formatos, administrar los permisos de acceso, preparar el libro para compartirlo o administrar las versiones de borrador del libro activo.
- **Reciente**: aquí se presenta el listado de los últimos libros que hemos utilizado en Excel 2010. Podemos acceder rápidamente a cualquiera de estos archivos tan sólo haciendo clic sobre ellos.
- **Nuevo**: nos permite crear un nuevo libro en blanco o elegir alguna de las plantillas disponibles, a partir de las cuales podremos crear nuevos libros con la posibilidad de personalizar las opciones.
- **Imprimir**: en la sección izquierda de esta ficha aparecen automáticamente las propiedades de la impresora predeterminada, y nos permite configurar las opciones de impresión; en la sección derecha obtenemos una vista previa del libro en el que estamos trabajando, tal como quedará impreso.
- **Compartir**: en la sección izquierda vemos diferentes opciones para compartir el libro, como por ejemplo, **Enviar por correo electrónico**, **Guardar en SkyDrive**, **Guardar en SharePoint** o **Publicar en Servicios de Excel**. Además, podemos crear un **archivo PDF** o cambiar el tipo de archivo. Para cada una de las opciones de

la sección izquierda se abre un cuadro de configuración en la sección derecha de la **Vista Backstage**, para realizar los ajustes necesarios antes de compartir el libro a través de la opción elegida.

- **Ayuda**: nos permite acceder rápidamente a diferentes opciones de ayuda sobre las herramientas de Excel 2010. También podemos obtener las actualizaciones más recientes que se encuentren disponibles en el sitio web de Microsoft Office.
- **Complementos**: muestra los complementos que tenemos instalados, para ampliar las funcionalidades de Excel 2010. Por ejemplo, podemos abrir o guardar directamente desde nuestra aplicación de escritorio un documento en **Office Live**, para compartirlo en línea.
- **Opciones**: abre el cuadro de diálogo **Opciones de Excel**, desde donde podemos configurar y personalizar diferentes herramientas, de acuerdo a nuestras preferencias. Por ejemplo, podemos configurar las opciones para la ortografía o personalizar la **Cinta de opciones**.
- **Salir**: nos permite cerrar todos los libros de Excel en los que estamos trabajando, así como también salir del programa.

Para salir de la **Vista Backstage** y volver rápidamente al documento en el que estábamos trabajando, podemos hacer clic en cualquiera de las fichas de la **Cinta de opciones** o presionar la tecla **ESC** en el teclado.

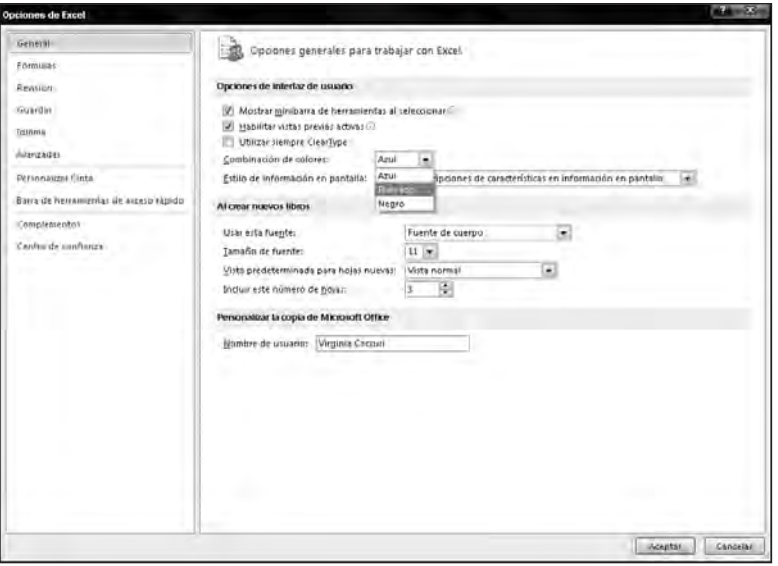

*Figura 9. Desde el cuadro de diálogo Opciones de Excel –al que accedemos desde Archivo/Opciones– podemos cambiar la combinación de colores de la interfaz, entre otras opciones de configuración.*

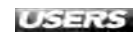

# **LA BARRA DE HERRAMIENTAS DE ACCESO RÁPIDO**

La **Barra de herramientas de acceso rápido** agrupa un conjunto de comandos que necesitamos utilizar de forma frecuente, independientes de la ficha activa en la **Cinta de opciones**. De forma predeterminada aparece por encima de la **Cinta de opciones**, a la izquierda de la **Barra de título** de la aplicación, y muestra el acceso directo a los comandos **Guardar**, **Deshacer** y **Rehacer**. Pero podemos personalizarla cambiando su ubicación o agregando y quitando comandos, de acuerdo a nuestras necesidades. Para cambiarla a una nueva ubicación, debemos desplegar la flecha que se encuentra a la derecha de esta barra –al acercar el puntero del mouse veremos la etiqueta **Personalizar barra de herramientas de acceso rápido**– y seleccionar la opción **Mostrar debajo de la cinta de opciones**. Automáticamente, esta barra de herramientas se ubicará por debajo de la **Cinta de opciones**, más cerca del documento en el que estamos trabajando. Para restablecerla a su ubicación original, desplegamos nuevamente la flecha que aparece a la derecha de la barra y seleccionamos la opción **Mostrar encima de la cinta de opciones**. Para agregar o quitar comandos de la **Barra de herramientas de acceso rápido**, desplegamos el menú **Personalizar barra de herramientas de acceso rápido** y hacemos clic para marcar o desmarcar los comandos que deseamos mostrar o quitar de esta barra.

| Personalizar barra de herramientas de acceso rápido<br><b>Inicio</b><br>Insertar<br>Archivo                                                                                                 | Vista                                        |                                                                                   |                       | ю<br>中国<br>$\omega$                                                    |
|----------------------------------------------------------------------------------------------------|----------------------------------------------|-----------------------------------------------------------------------------------|-----------------------|------------------------------------------------------------------------|
| $\checkmark$<br>Nuevo<br>đb<br>Arial<br>$\sqrt{ }$<br>Abrir                                                                                                    | ü<br>rsonalizada                             | Formato condicional ~                                                             | Fa Insertar -         | $\Sigma$ -<br>ñ                                                        |
| Pegar<br><b>N</b> <i>K</i> <b>S</b><br>Guardar                                                                                                    | $^{50}_{60}$ $^{50}_{60}$<br>% 000<br>$\tau$ | Dar formato como tabla<br>E Estilos de celda -                                    | Eliminar *<br>Formato | 国。<br>Buscar <sup>®</sup><br>Ordenar<br>$2-$<br>y filtrar * selecciona |
| Correo electrónico<br>Fue<br>Portapape<br>ĸ                                                                                                    | Número-<br>œ                                 | Estilos                                                                           | Celdas                | Modificar                                                              |
| V<br>Impresión rápida<br>F34                                                                                                    |                                              |                                                                                   |                       |                                                                        |
| Vista preliminar<br>A<br>Nº DE FACTURA: 100<br>8<br>Ortografía<br>Deshacer                                                                                                    | E                                            | F                                                                                 | H<br>G                |                                                                        |
| 9<br>Rehacer<br>10 <sup>10</sup><br>Nombre V<br>Facturar a:<br>Nombre<br>Orden ascendente<br>$\frac{12}{13}$<br>Direcci<br>Orden descendente<br>Ciudad<br>Abrir archivo reciente<br>Teléfon | Enviar a:                                    | Nombre<br>Nombre de la compañía<br>Dirección<br>Ciudad, Código postal<br>Teléfono |                       |                                                                        |
| $\frac{14}{15}$<br>Más comandos<br>Mostrar debajo de la cinta de opciones<br>17<br>Comentarios o instruccio                                                                                 |                                              |                                                                                   |                       |                                                                        |

*Figura 10. En la* Barra de herramientas de acceso rápido *sólo se mostrarán los comandos que aparecen con una marca de verificación.*

### ❘❘❘ OCULTAR LA CINTA DE OPCIONES

Para ocultar los grupos y comandos de la **Cinta de opciones** hacemos clic en **Minimizar la Cinta**, que se encuentra a la derecha de las fichas. También podemos hacer doble clic en cualquiera de las fichas o utilizar la combinación de teclas **CTRL**+**F1**. Para restaurarla, vamos a **Expandir la cinta de opciones** o hacemos doble clic en una de las fichas o volvemos a presionar **CTRL**+**F1**.

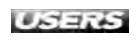

# **LA BARRA DE ESTADO**

Esta barra es la pequeña banda horizontal que podemos observar en la parte inferior de la ventana de Excel, debajo de las celdas y de los nombres de las hojas, y que muestra diferente tipo de información. Entre otras opciones, la **Barra de estado** nos informará si tenemos activado el **BLOQMAYÚS** de nuestro teclado o el teclado numérico. Además, podremos activar las operaciones básicas para que, al seleccionar un grupo de celdas en la hoja de cálculo, aparezca el resultado de algunas cuentas de manera automática, como el promedio o la suma de los datos (si la información es numérica) o el recuento de la cantidad de celdas seleccionadas. También podemos conocer cuál es el valor máximo, el mínimo y la sumatoria total de los valores seleccionados. Es decir que desde la **Barra de estado** podemos obtener algunos resultados rápidamente, sin necesidad de escribir fórmulas o funciones.

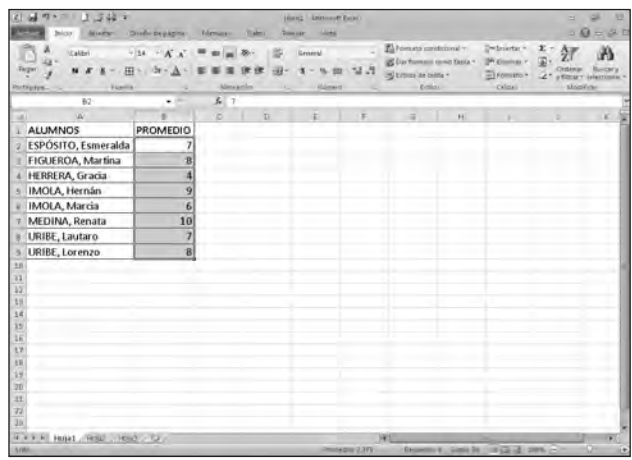

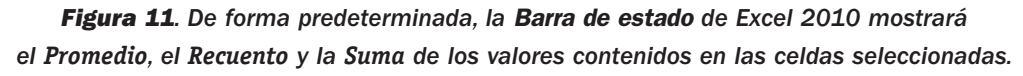

Para modificar las opciones de información que se mostrarán en la **Barra de estado**, debemos hacer clic con el botón secundario del mouse sobre ella. De esta manera, accederemos a un menú contextual que nos muestra las diferentes opciones de personalización, desde donde podremos activar o desactivar el cálculo de las cuentas básicas mencionadas anteriormente, así como agregar otras opciones de cálculo instantáneo. Además, en la sección derecha de la **Barra de estado** encontraremos pequeños iconos para cambiar las vistas de la hoja de cálculo activa, y la barra deslizante **Zoom**. De izquierda a derecha, aparecen las siguientes opciones de visualización:

- **• Normal**: es la utilizada por defecto en Excel, con un porcentaje de zoom del 100%.
- **• Diseño de página**: nos permite visualizar la hoja de cálculo en el formato de impresión para conocer con mayor precisión el resultado final.

**• Vista previa de salto de página**: desde esta vista podemos ver los saltos de página, es decir, los lugares donde se dividirá la hoja de cálculo al momento de realizar una impresión de ésta.

Desde la barra deslizante **Zoom** es posible controlar el porcentaje de acercamiento o de alejamiento de la hoja de cálculo en la que estamos trabajando. Los niveles de zoom se pueden establecer en un rango comprendido entre 10% y 400%.

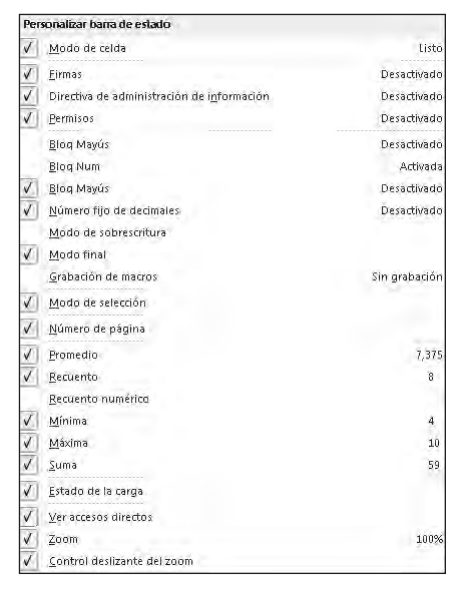

*Figura 12. En Excel 2010, el menú contextual Personalizar barra de estado nos ofrece 23 parámetros que podemos modificar para adaptarlos a nuestras preferencias y necesidades.*

# **PERSONALIZAR LA CINTA DE OPCIONES**

Excel 2010 presenta un **entorno personalizable**; esto significa que podemos hacer algunas modificaciones a la apariencia y la presentación predeterminadas, para adap-

### ❘❘❘ POWERPIVOT

**PowerPivot** es una nueva herramienta de análisis de datos disponible para Excel 2010. Con **PowerPivot** es posible generar tablas que puedan acceder a datos de cualquier tipo que estén disponibles en cualquier origen como un blog, un sitio web, un servidor, una base de datos, otro libro de Excel, etcétera. Para descargar esta aplicación debemos ir al sitio **www.powerpivot.com**.

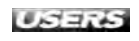

tarlas a nuestras preferencias y necesidades. Por ejemplo, además de personalizar la **Barra de herramientas de acceso rápido**, podemos personalizar la **Cinta de opciones**, que nos permite encontrar fácilmente los comandos que antes se incluían en complejos **menús** y **barras de herramientas**.

Como vimos anteriormente, la **Cinta de opciones** fue introducida por primera vez en algunos programas de la suite **Office 2007**, pero en esta interfaz no era posible agregar nuestras propias fichas o grupos. Excel 2010 –y los demás programas que forman parte de la suite **office 2010**– incorpora una importante mejora en este aspecto, que nos permite crear nuestras propias fichas y grupos para que contengan los comandos que usamos con más frecuencia, y cambiar el nombre o el orden de las fichas y grupos integrados.

La personalización de la **Cinta de opciones**es específica para el programa de **Microsoft Office 2010** con el que estamos trabajando y no afectará a otras aplicaciones. También debemos tener en cuenta que, aunque podemos agregar comandos para personalizar grupos, no es posible eliminar las fichas y los grupos predeterminados ya integrados en **Microsoft Office 2010**.

Para personalizar la **Cinta de opciones** de Excel 2010 vamos a **Archivo/Opciones** y se abrirá el cuadro de diálogo **Opciones de Excel**; en el panel izquierdo hacemos clic en **Personalizar Cinta** y en el panel derecho podemos elegir las diferentes opciones de personalización. También es posible personalizar la **Cinta de opciones** haciendo clic con el botón secundario del mouse sobre ella y en el menú contextual elegimos la opción **Personalizar la Cinta**.

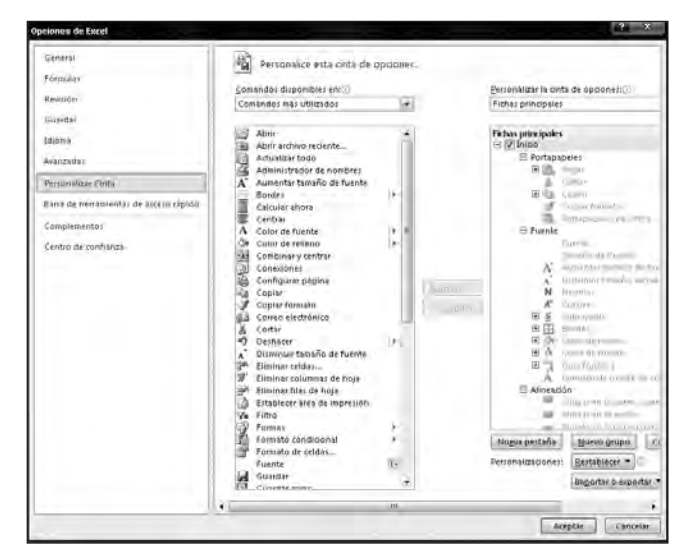

*Figura 13. Los comandos en los grupos predeterminados de Excel 2010 no están disponibles; aparecen en color gris y no pueden editarse.*

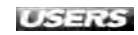

Entre las opciones de personalización de la **Cinta de opciones** podemos cambiar el nombre y el orden de las fichas y grupos predeterminados que vienen integrados en Excel 2010. Sin embargo, no está permitido cambiar el nombre de los comandos predeterminados, ni los iconos asociados a los comandos, ni el orden de esos comandos. Entonces, para añadir comandos a un grupo, debemos agregar un **grupo personalizado** a una ficha nueva o a una existente.

En el próximo **Paso a paso** veremos cómo agregar una ficha personalizada junto con el grupo y sus comandos respectivos.

### ■ **Agregar una ficha personalizada en Excel 2010** PASO A PASO

Inicie Excel 2010 y vaya a **Archivo/Opciones**. En el panel izquierdo del cuadro de diálogo **Opciones de Excel** seleccione **Personalizar Cinta**, y en el panel derecho haga clic en **Nueva pestaña**.

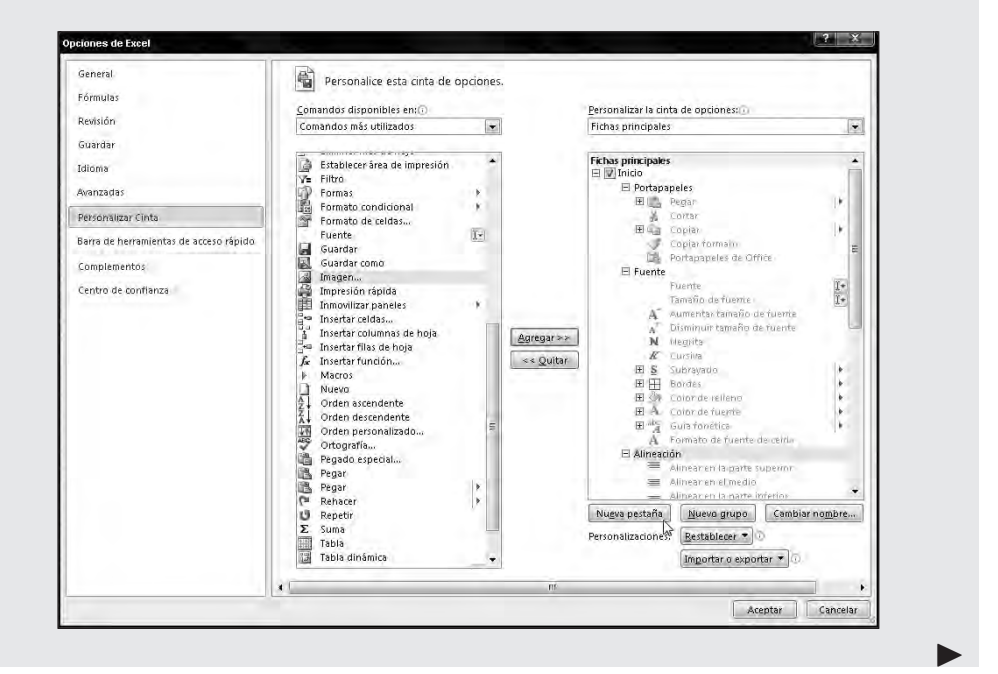

#### ❘❘❘ **MACROS**

Si realizamos tareas de Excel de forma reiterada, podemos grabar una macro para automatizarlas. Una **macro** es una acción o un conjunto de acciones que se pueden ejecutar todas las veces que deseemos. Cuando se crea una macro, se graban los clics del mouse y las pulsaciones de las teclas. Para grabar una macro debemos habilitar la ficha **Programador** en la **Cinta de opciones**.

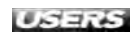

 $\blacktriangleright$ 

Se creará una nueva ficha con el nombre **Nueva ficha (personalizada)**. Para modificar el nombre predeterminado, seleccione la ficha, haga clic en **Cambiar nombre** y en el cuadro de diálogo **Cambiar nombre** escriba el nombre de su preferencia, luego, haga clic en **Aceptar**.

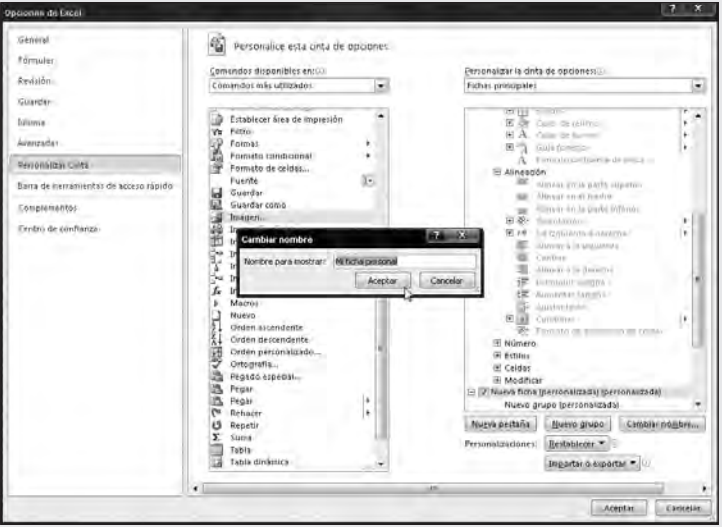

Para agregar grupos a la ficha que acaba de crear, seleccione esta ficha y haga clic en **Nuevo grupo**. En el cuadro de diálogo **Cambiar nombre** escriba un nombre para este grupo. También puede agregar un icono que represente al grupo, haciendo clic en alguno de los símbolos de este cuadro de diálogo.

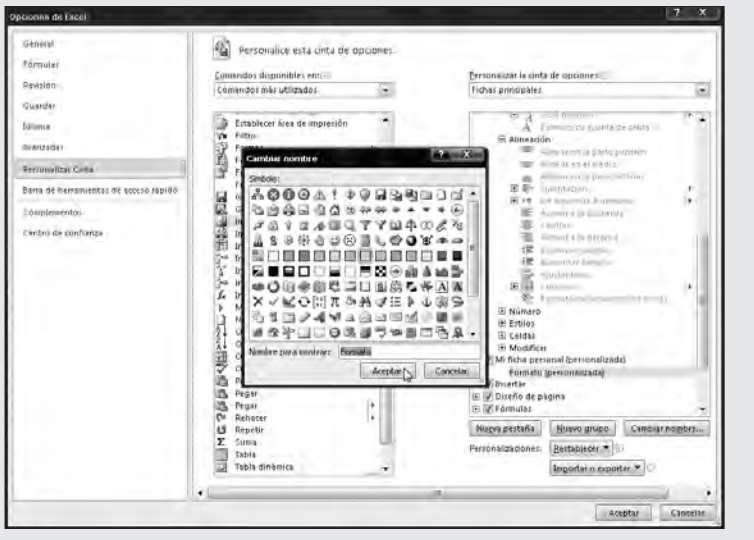

 $\blacktriangleright$ 

Para añadir comandos al grupo que acaba de crear, seleccione el comando que desea en el panel central y haga clic en **Agregar**. Cuando haya agregado todos los comandos que desea, haga clic en **Aceptar**.

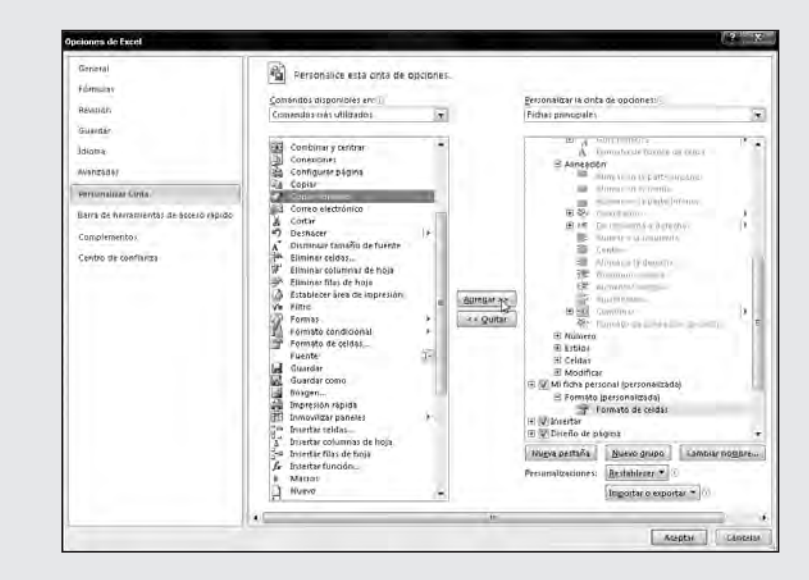

Finalmente, la ficha, el grupo y los comandos personalizados aparecerán en la **Cinta de opciones** para ser empleados con mayor efectividad.

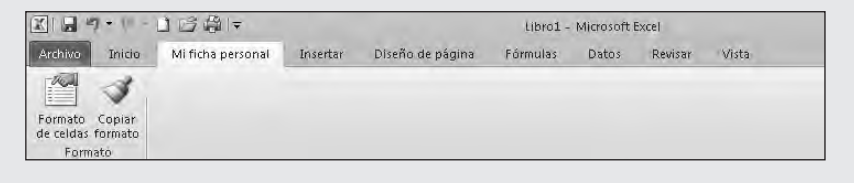

En las fichas existentes o en las personalizadas que creamos, podemos agregar tantos grupos y comandos como nos resulte conveniente, repitiendo los puntos 3 y 4 del **Paso a paso** presentado arriba.

#### ✱ QUITAR UNA FICHA DE LA CINTA DE OPCIONES

Cuando ocultamos una ficha, ésta no aparece en la **Cinta de opciones**, pero no la eliminamos. Para quitarla definitivamente, debemos ir a **Archivo/Opciones/Personalizar Cinta**; en el panel derecho seleccionamos la ficha que deseamos eliminar y hacemos clic en **Quitar**. Sólo podemos eliminar las fichas personalizadas.

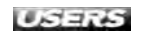

 $\blacktriangleright$ 

Otra forma de personalizar la **Cinta de opciones** es ocultando una o varias fichas. Para ello, vamos a **Archivo/Opciones** y en el cuadro de diálogo **Opciones de Excel**, hacemos clic en **Personalizar Cinta**; en el panel derecho, quitamos el tilde de verificación que aparece al lado de cada una de las fichas –integradas o personalizadas– y esas fichas no se mostrarán en la **Cinta de opciones**.

# **ELEMENTOS DE UNA HOJA DE CÁLCULO**

Con Excel podemos trabajar con **hojas de cálculo** que están integradas en **libros**. Un **libro** es un archivo de Excel formado por un conjunto de hojas de cálculo y otros elementos como gráficos y hojas de macros.

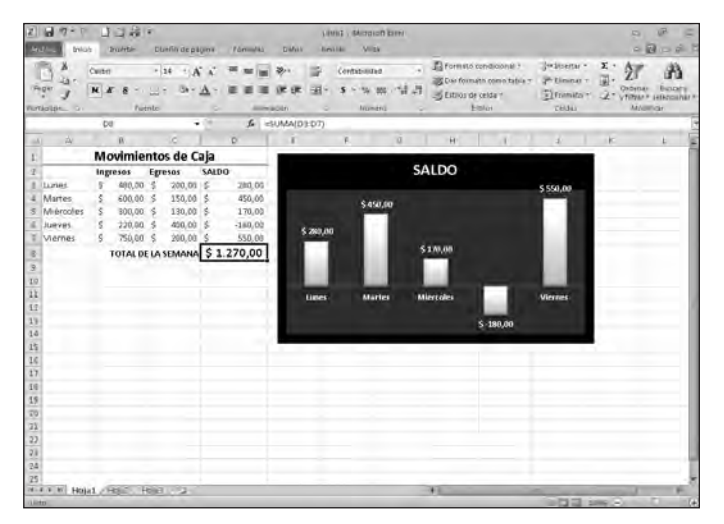

*Figura 14. En una* hoja de cálculo *podemos manipular datos alfanuméricos, hacer cálculos, organizar la información en tablas y presentar gráficos a partir de los datos numéricos.*

Muchas de las funciones que realiza este programa pueden resolverse con una calculadora; sin embargo, la posibilidad de desplegar la información en una hoja de trabajo en pantalla nos permite comparar y analizar datos, establecer relaciones, realizar proyecciones y estimaciones, además de generar mayor impacto visual y facilitar la comprensión de la información gracias a la presentación gráfica de los datos. Al iniciar Excel 2010 accedemos a un nuevo libro que contiene, de forma predeterminada, tres hojas de trabajo, aunque esta cantidad de hojas se puede modificar eliminando las que no necesitamos o agregando hojas adicionales. Cada una de las hojas de cálculo presenta una cuadrícula formada por espacios verticales denominados **columnas** y espacios horizontales denominados **filas**. Para facilitar nuestra ubicación en el espacio de trabajo, las columnas están identificadas con letras y las

filas, con números. La intersección de una columna y una fila es una **celda**. Por ejemplo, **A1** es la celda ubicada en la intersección de la columna **A** con la fila **1**.

Las celdas de la hoja de cálculo son unidades de información independientes entre sí, en las que es posible escribir texto, números, fechas, etcétera. Para realizar diferentes tipos de operaciones podemos relacionar a las celdas utilizando **fórmulas** y **funciones** a través de **operadores aritméticos**, tales como **=**, **+**, **-**, etcétera y **operadores lógicos o de comparación**, como por ejemplo, **>**, **<**, **>=**, entre otros.

La mayoría de las características que vimos en los apartados anteriores son comunes a todos los programas que forman parte de la suite Microsoft Office 2010, pero la hoja de cálculo de Excel 2010 presenta elementos específicos y propios de esta aplicación. En la **Guía visual** siguiente veremos los principales elementos de una hoja de cálculo.

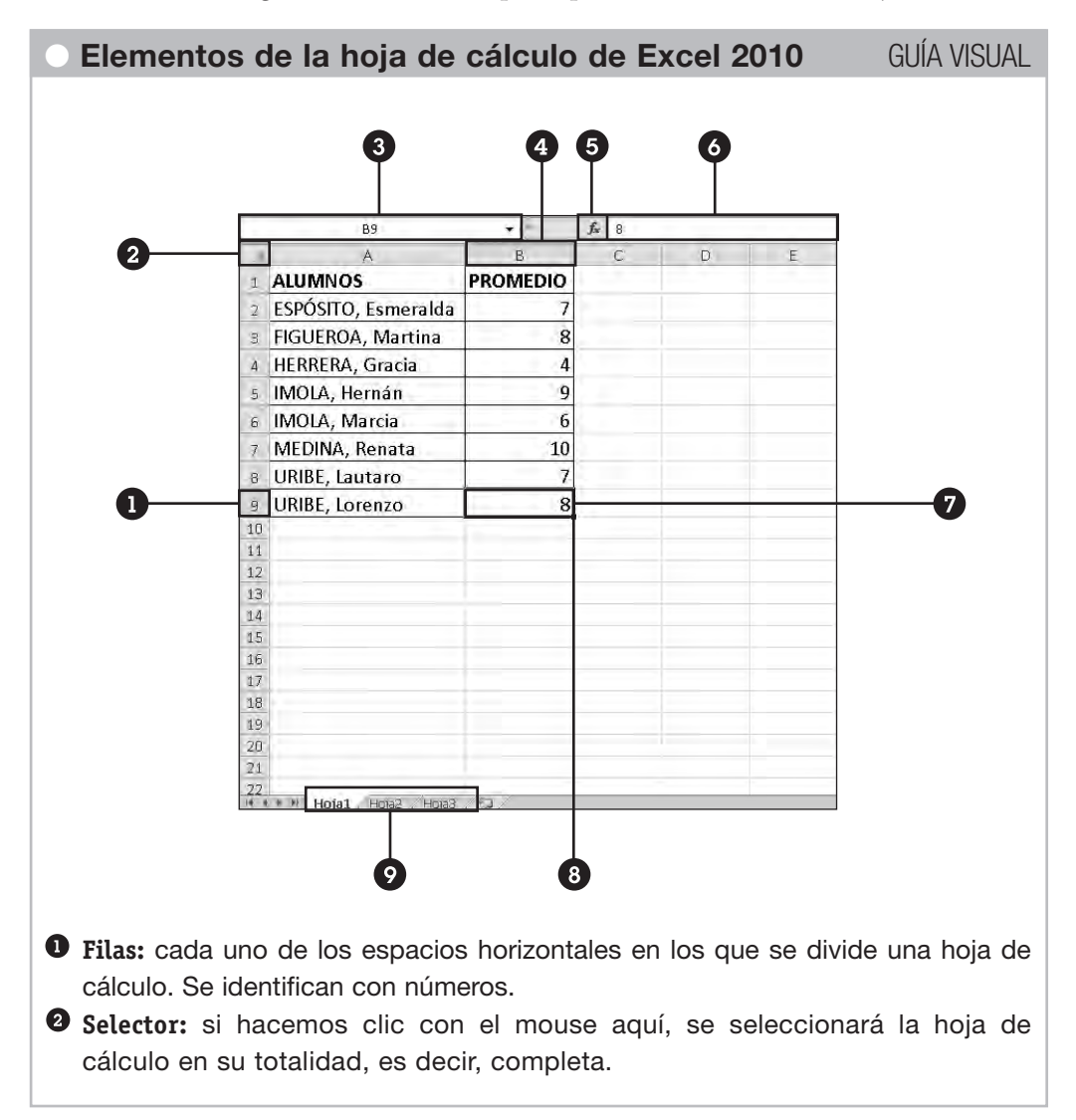

**Cuadro de nombres**: muestra la referencia a la celda activa, como por ejemplo, **B9**. Desde aquí también podemos asignar nombres personalizados para identificar las diferentes celdas con las que estemos trabajando. **Columnas:** cada uno de los espacios verticales en los que se divide una hoja de cálculo. Se identifican con letras. **Insertar función:** abre el cuadro de diálogo **Insertar función**, que nos permite acceder a las diferentes categorías de funciones de Excel. **Barra de fórmulas:** muestra el contenido de la celda activa. Si el contenido de esa celda se obtuvo a partir de una fórmula, muestra la fórmula. Desde aquí también podemos escribir y editar fórmulas y funciones. **Celda activa:** es la celda seleccionada. Cada celda representa una posición específica dentro de la hoja de cálculo que indica la intersección entre una columna y una fila. La celda activa se identifica porque cuando está seleccionada se muestra con un recuadro doble. **Controlador de relleno:** cuando seleccionamos una celda en su esquina inferior derecha aparece un pequeño cuadrado, denominado **controlador de relleno**. Al acercar el mouse, el puntero toma la forma de una cruz fina. Utilizando este controlador podemos ingresar rápidamente datos, copiando el contenido o la fórmula de la celda activa en las celdas adyacentes. **Hojas:** cada libro de Excel 2010 presenta tres hojas de cálculo. Cada hoja se identifica con una etiqueta que, de forma predeterminada, recibe el nombre de **Hoja1**, **Hoja2** y **Hoja3**, respectivamente, aunque podemos modificar estos nombres, así como agregar o eliminar hojas.

# **MODIFICAR LA ESTRUCTURA DE UN LIBRO**

Cada libro de Excel 2010 tiene una estructura predeterminada, pero podemos personalizarlo para ajustarlo a nuestras necesidades. Entre las diferentes operaciones que podemos realizar sobre la estructura del libro en el que estamos trabajando encontramos la posibilidad de insertar o eliminar hojas de cálculo, personalizar las etiquetas de identificación cambiando su nombre y su color, mover una hoja a otra posición dentro del libro, copiar el contenido completo de una hoja y ocultar una o varias hojas.

### Insertar y eliminar hojas de cálculo

Los libros de Excel 2010 contienen en forma predeterminada **3 hojas de cálculo**. Pero si nos resultan insuficientes o sólo necesitamos utilizar una hoja, podemos agregar o

eliminar hojas. Para agregar hojas a un libro, el procedimiento más sencillo es utilizar la solapa **Insertar hoja de cálculo**, que aparece a la derecha de las etiquetas que identifican a las diferentes hojas de cálculo. Al hacer clic con el mouse sobre esta solapa, se insertará automáticamente una hoja nueva, a continuación de las existentes.

Otra forma para agregar nuevas hojas de cálculo es utilizar el menú contextual que se despliega al hacer clic con el botón secundario del mouse sobre alguna de las etiquetas de las hojas. Desde la opción **Insertar** accedemos al cuadro de diálogo **Insertar**, en el cual seleccionaremos la opción **Hoja de cálculo**. Con este procedimiento, la nueva hoja de cálculo que agregamos se ubicará delante de la hoja desde la cual accedimos al menú contextual.

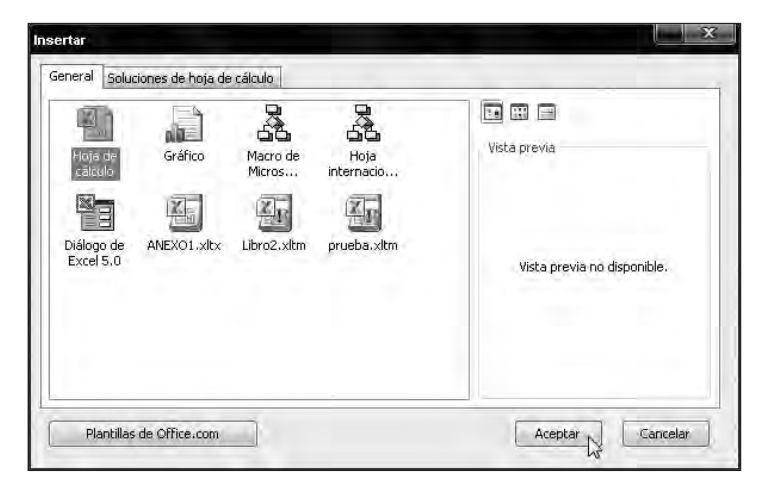

*Figura 15. A través del cuadro de diálogo Insertar podemos agregar otros elementos, además de una nueva hoja de cálculo. Por ejemplo, podemos agregar una nueva hoja para crear gráficos o plantillas.*

También podemos insertar nuevas hojas de cálculo desde la **Cinta de opciones**. Para ello, vamos a la ficha **Inicio** y en el grupo **Celdas** hacemos clic en la flecha que aparece a la derecha de **Insertar**, y en el menú desplegable seleccionamos la opción **Insertar hoja**. Si deseamos eliminar las hojas de cálculo que no necesitamos, tenemos que acceder al menú contextual haciendo clic con el botón secundario del mouse sobre la

#### ❘❘❘ INSERTAR UNA HOJA DE SOLUCIONES

En el cuadro **Insertar** vemos dos solapas: **General**, donde podemos insertar una hoja de cálculo, una hoja de gráficos o una hoja de macros; y **Soluciones de hoja de cálculo** donde accedemos a hojas prediseñadas que podemos completar con nuestros propios datos. Por ejemplo, **Amortización de préstamo** o **Informe de gastos**, entre otras.

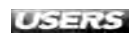

etiqueta de la hoja que queremos eliminar, y elegimos la opción **Eliminar**. Debemos ser cuidadosos en la selección de la hoja que vamos a eliminar, ya que este procedimiento **no se puede recuperar**.

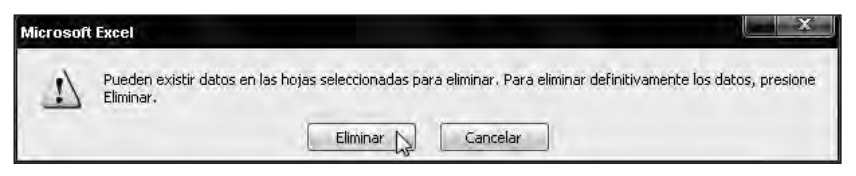

*Figura 16. Si la hoja que intentamos eliminar contiene datos, aparecerá un mensaje de advertencia. Podemos cancelar si nos equivocamos en la selección o eliminar la hoja en forma definitiva.*

También es posible eliminar hojas de cálculo desde la **Cinta de opciones**; para ello, vamos a la ficha **Inicio**, en el grupo **Celdas** hacemos clic en la flecha que aparece a la derecha de **Eliminar**, y en el menú desplegable seleccionamos **Eliminar hoja**.

### Personalizar las etiquetas de las hojas de cálculo

De forma predeterminada, las hojas de cálculo de un libro de Excel 2010 se identifican como **Hoja1**, **Hoja2** y **Hoja3**, respectivamente. Pero podemos identificarlas con rótulos que nos informen mejor acerca de su contenido. Para modificar el nombre predeterminado de la hoja, hacemos **doble clic** con el botón principal del mouse sobre el rótulo de la etiqueta de la hoja que queremos cambiar y habilitamos el modo de edición de la etiqueta que nos permite escribir nuestro propio texto. El nombre de una etiqueta de hoja puede contener hasta un máximo de **31 caracteres**, incluidos los espacios. Se puede utilizar cualquier tipo de carácter, tales como letras, números y caracteres especiales. El rótulo de etiqueta no admite la aplicación de estilos tales como **Negrita**, **Cursiva** o **Subrayado**, ni modificar el color de la fuente del rótulo.

| 15                                                                          |         | Insertar                                                                       |                                 |              |  |         |            |  |
|-----------------------------------------------------------------------------|---------|--------------------------------------------------------------------------------|---------------------------------|--------------|--|---------|------------|--|
| $16\,$                                                                      | 圜       | Eliminar                                                                       |                                 |              |  |         |            |  |
| 17                                                                          |         | Cambiar nombre                                                                 |                                 |              |  |         |            |  |
| $\begin{array}{r} 18 \\ 19 \\ 20 \\ 21 \\ 22 \\ 29 \\ 24 \\ 25 \end{array}$ | Q.<br>磡 | Mover o copiar<br>Ver código<br>Proteger hoja<br>Color de etiqueta             |                                 |              |  |         |            |  |
| $14 - 4$<br>H<br>Hoja1                                                      |         | Ocultar<br>Mostran.<br>Seleccionar todas las hojas<br>пламоние риазинговномная | Program, amortización préstamo. | Hoja2 Hoja 4 |  |         |            |  |
| Listo.                                                                      |         |                                                                                |                                 |              |  | 向期<br>囲 | 100%<br>a. |  |

*Figura 17. Otra forma de modificar el rótulo de la etiqueta es haciendo clic con el botón secundario del mouse sobre la etiqueta de la hoja y, desde el menú contextual, seleccionamos la opción Cambiar nombre.*

También podemos personalizar las etiquetas **modificando su color**. Para ello, hacemos clic con el botón secundario del mouse sobre la etiqueta de la hoja a la cual deseamos cambiar de color y después, seleccionamos la opción **Color de etiqueta** en el menú contextual que aparece allí.

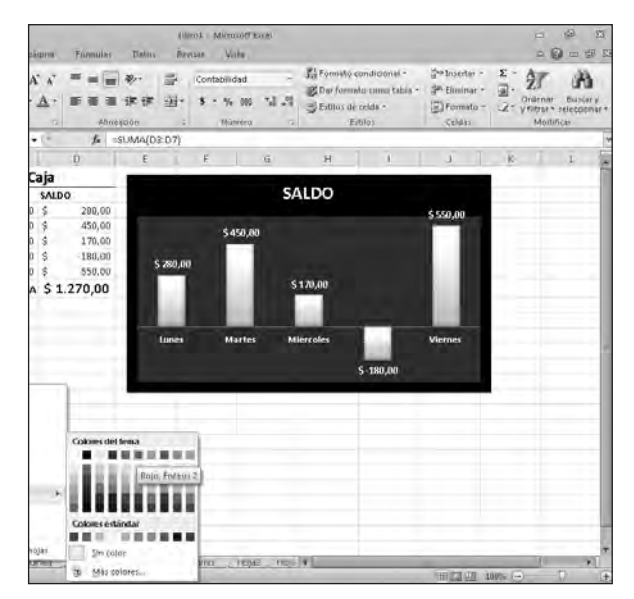

*Figura 18. Al acceder a la opción* **Color de etiqueta** *se despliega una paleta de colores desde la cual podemos seleccionar el color que deseamos para nuestra etiqueta.*

### Ocultar hojas de cálculo

Si tenemos muchas hojas en un libro y se nos dificulta el desplazamiento de una a otra o si tenemos varios libros abiertos, podemos ocultar temporalmente las hojas o el libro que no estamos utilizando. Para ocultar una hoja de cálculo es posible elegir entre uno de estos dos procedimientos:

- **•** Con el botón secundario del mouse hacemos clic sobre la etiqueta de la hoja que deseamos ocultar y en el menú contextual seleccionamos **Ocultar**.
- **•** Desde la ficha **Inicio** accedemos al grupo **Celdas** y desplegamos **Formato**; en la categoría **Visibilidad** seleccionamos **Ocultar y mostrar/Ocultar hoja.**

Ocultar una hoja no significa que la eliminaremos o que perderemos su contenido; simplemente, la quitamos temporalmente de la vista. Cuando necesitamos volver a la hoja que ocultamos, la **mostramos**. Para volver a mostrar una hoja de cálculo que ocultamos, vamos a la ficha **Inicio** y accedemos al grupo **Celdas**; allí desplegamos el comando **Formato** y en la sección **Visibilidad** hacemos clic en **Ocultar y mostrar/Mostrar hoja**. También podemos acceder al menú contextual haciendo clic con el botón secundario del mouse sobre una de las etiquetas de las hojas visibles, y elegimos la opción **Mostrar** en el menú contextual. En ambos casos, cuando no tenemos ninguna hoja oculta, la

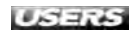

opción **Mostrar hoja** o la opción **Mostrar** aparecerán deshabilitadas, ya que no cumplen ninguna función. Estos comandos sólo se habilitan cuando tenemos hojas ocultas.

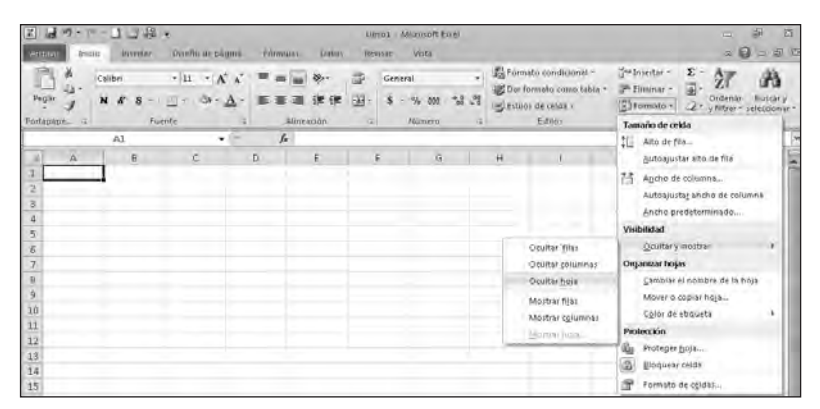

*Figura 19. Desde los comandos de la categoría Visibilidad podemos elegir diferentes opciones para ocultar o mostrar hojas de cálculo o elementos de éstas.*

Para ocultar un libro de Excel accedemos a la ficha **Vista** y en el grupo **Ventana** hacemos clic en el comando **Ocultar ventana**; el libro desaparecerá de nuestra vista. Nuevamente es importante recordar que al ocultar un libro no lo cerramos ni lo eliminamos, simplemente lo quitamos temporalmente. Para volver a mostrar el libro oculto, accedemos nuevamente a la ficha **Vista** y en el grupo **Ventana** hacemos clic en el comando **Mostrar ventana**. Este comando aparecerá deshabilitado si no tenemos ningún libro oculto.

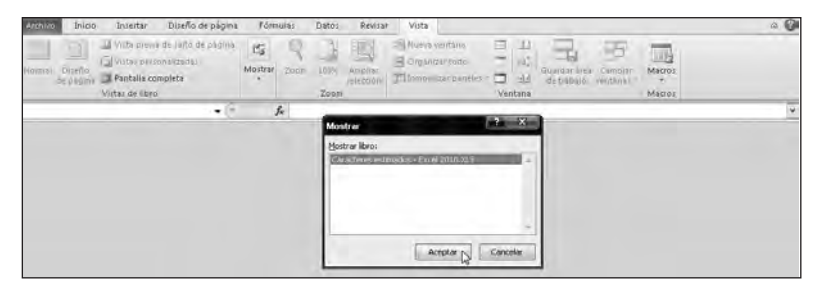

*Figura 20. Cuando hacemos clic en el comando Mostrar ventana, aparecerá un pequeño cuadro de diálogo en el que debemos seleccionar el libro que deseamos volver a mostrar.*

#### ❘❘❘ SELECCIONAR VARIAS HOJAS SIMULTÁNEAMENTE

Para seleccionar varias hojas simultáneamente debemos utilizar la tecla **CTRL,** si las hojas no son adyacentes, o la tecla **MAYÚS**, si las hojas son adyacentes. En ambos casos, mantenemos presionada la tecla que corresponda en cada caso, mientras hacemos clic con el mouse sobre las etiquetas de las hojas que deseamos seleccionar.

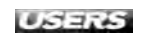

### Mover o copiar hojas de cálculo

Podemos cambiar el orden en el que se muestran las hojas, incluso luego de haber ingresado datos en ellas. Excel nos ofrece dos procedimientos para ayudarnos a reubicar las hojas del libro, en el orden que necesitemos.

- **•** Con ayuda del mouse, podemos cambiar de lugar las hojas con toda la información que contiene cada una de ellas. Si mantenemos presionado el botón principal del mouse sobre la hoja que queremos desplazar aparecerán dos indicadores: una **flecha hacia abajo** y un **rectángulo que representa a una hoja**; luego desplazamos la hoja hasta su nueva posición dentro del libro. Cuando soltamos la presión del mouse, la hoja se ubicará en su nueva posición, junto con todo su respectivo contenido.
- **•** Desde el menú contextual que aparece cuando hacemos clic con el botón secundario del mouse sobre la etiqueta de la hoja que deseamos mover, elegimos la opción **Mover o copiar**. En el cuadro de diálogo **Mover o copiar** seleccionamos la nueva ubicación para la hoja que estamos desplazando.

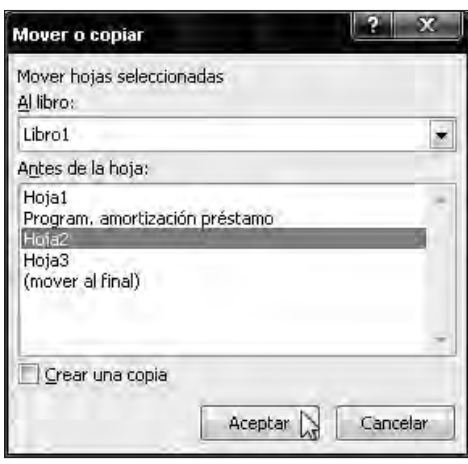

*Figura 21. Para insertar una nueva hoja delante de la seleccionada debemos elegir la hoja delante de la cual la insertaremos. Para colocarla al final, seleccionamos la opción (mover al final).*

Si necesitamos copiar el contenido completo de una hoja de cálculo, podemos utilizar los comandos **Copiar** y **Pegar**, pero también es posible usar el cuadro de diálogo **Mover o copiar**. Para acceder a este cuadro de diálogo hacemos clic con el botón secundario del mouse sobre la etiqueta de la hoja que deseamos copiar, seleccionamos la opción **Mover o copiar** en el menú contextual, y en el cuadro de diálogo **Mover o copiar** tildamos la opción **Crear una copia**. La hoja que copiamos se identificará con el nombre de la hoja original, seguido por un número entre paréntesis, que indica la cantidad de copias de esa hoja.

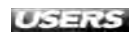

También es posible mover o copiar hojas desde un libro en el que estamos trabajando hacia otro libro de Excel. Sólo debemos tener en cuenta que ambos libros deben estar abiertos. Para ello, hacemos clic con el botón secundario del mouse sobre la etiqueta de la hoja que deseamos mover o copiar, y desde el menú contextual seleccionamos **Mover o copiar**. En el cuadro de diálogo, desplegamos las opciones que aparecen debajo de **Al libro** haciendo clic sobre la flecha de la derecha, y elegimos el libro al que queremos copiar o mover la hoja de cálculo que seleccionamos. Luego de seleccionar el libro, aparecerán sus hojas y procedemos de la misma forma que lo hicimos para mover o copiar una hoja dentro del mismo libro.

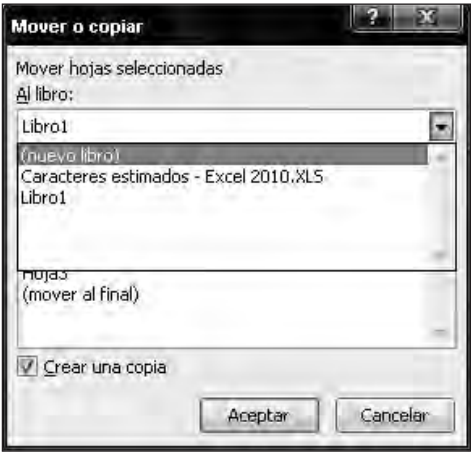

*Figura 22. Desde el cuadro de diálogo Mover o copiar podemos mover o copiar una hoja desde el libro activo hacia otro libro de Excel que tengamos abierto o hacia un nuevo libro.*

# **MODIFICAR LA ESTRUCTURA DE UNA HOJA DE CÁLCULO**

Cada hoja de cálculo de un libro de Excel 2010 tiene **1.048.576 filas** y **16.384 columnas**, lo que nos da un total de **17.179.869.184 celdas**. Evidentemente, es un gran espacio para desarrollar nuestras planillas. Sin embargo, podemos ampliar aún más esta capacidad agregando filas y columnas o también eliminar las filas y columnas que no utilizamos.

Otros procedimientos que podemos aplicar para modificar la estructura predeterminada de una hoja de cálculo es variar el tamaño de las filas y las columnas (el alto y el ancho, respectivamente), inmovilizar filas o columnas, dividir sectores en una hoja de cálculo y aplicar una imagen de fondo.

### Insertar o eliminar filas y columnas

Para mejorar la presentación final de una planilla de cálculo es posible insertar filas o columnas, o eliminarlas, sin necesidad de reelaborar toda la planilla nuevamente. Cuando estamos organizando la información en una planilla podemos descubrir que los datos que ingresamos necesitan un ordenamiento distinto al que le dimos en un primer momento; tal vez debamos separar mediante una columna o una fila en blanco datos que nos quedaron juntos o tengamos que agregar una fila o una columna para incorporar nuevos datos a los ya ingresados, o eliminar filas o columnas que ya no utilizamos.

Antes de aplicar alguno de los procedimientos para insertar o eliminar columnas, debemos seleccionar una o varias filas o columnas, de acuerdo a nuestras necesidades. La cantidad de filas o columnas que se insertarán o eliminarán depende de la cantidad de filas o columnas que seleccionemos. Para seleccionar una única fila o columna, debemos hacer clic con el botón principal del mouse sobre el encabezado de la fila o de la columna. Con este procedimiento se seleccionará la totalidad de la columna o de la fila, según corresponda.

|                | Archivo<br>Inicio       |                | Insertar              |                | Diseño de página         |              | Fórmulas                      | Datos              |            | Revisar             | Vista                     |                       |                          |                  |
|----------------|-------------------------|----------------|-----------------------|----------------|--------------------------|--------------|-------------------------------|--------------------|------------|---------------------|---------------------------|-----------------------|--------------------------|------------------|
|                | ď6                      | Calibri        |                       |                | $\times$ 11 $\times$ A A |              | 葶<br>$\equiv$ $\equiv$        | $\mathfrak{D}_{2}$ | ē.         | General             |                           | Formato condicional - |                          | $\frac{3}{2}$ in |
|                | ÷ia<br>Pegar            | N              | $\boldsymbol{K}$<br>S | BH 1           | $2n -$                   | $\mathbf{A}$ | 雪 雪 理 龍 鎮                     |                    | 国          | $\frac{9}{6}$<br>S. | $-8 - 80$<br>000          | E Estilos de celda *  | Dar formato como tabla * | 护日<br>買Fo        |
|                | Portapape<br><b>War</b> |                |                       | Fuente         |                          |              | G3                            | Alineación         | <b>VSI</b> |                     | Número.<br>$\overline{1}$ |                       | Estilos                  | C(               |
|                |                         | D <sub>2</sub> |                       |                |                          |              | $f_x$                         |                    |            |                     |                           |                       |                          |                  |
|                | $\mathbb{A}$            |                | B                     |                | C                        |              | D                             | E                  |            | F                   | G                         | H                     |                          |                  |
| $\mathbf{1}$   |                         |                | Movimientos de Caja   |                |                          |              |                               |                    |            |                     |                           |                       |                          |                  |
| $\overline{2}$ |                         |                | Ingresos              | <b>Egresos</b> |                          |              | <b>SALDO</b>                  |                    |            |                     |                           |                       |                          |                  |
| $\overline{3}$ | Lunes                   | S.             | 480,00 \$             |                | $200,00$ \$              |              | 280,00                        |                    |            |                     |                           |                       |                          |                  |
| $\overline{4}$ | Martes                  | \$.            | 600,005               |                | $150,00$ \$              |              | 450,00                        |                    |            |                     |                           |                       |                          |                  |
| 5              | Miércoles               | \$             | 300,005               |                | $130,00$ \$              |              | 170,00                        |                    |            |                     |                           |                       |                          |                  |
| 6              | Jueves                  | \$             | $220,00$ \$           |                | $400,00$ \$              |              | $-180,00$                     |                    |            |                     |                           |                       |                          |                  |
| 7              | Viernes                 | \$             | 750,00 \$             |                | $200,00$ \$              |              | 550,00                        |                    |            |                     |                           |                       |                          |                  |
| 8              |                         |                |                       |                |                          |              | TOTAL DE LA SEMANA \$1.270,00 |                    |            |                     |                           |                       |                          |                  |
| $\overline{9}$ |                         |                |                       |                |                          |              |                               |                    |            |                     |                           |                       |                          |                  |
| $10\,$         |                         |                |                       |                |                          |              |                               |                    |            |                     |                           |                       |                          |                  |

*Figura 23. Al acercar el mouse al encabezado de una fila o de una columna, el puntero toma la forma de una* flecha hacia la derecha *o de una* flecha hacia abajo*, respectivamente.*

### ❘❘❘ DESPLAZARNOS RÁPIDAMENTE EN LA HOJA DE CÁLCULO

Cuando trabajamos con una planilla muy grande, es probable que necesitemos ir al inicio o al final de ésta. Este proceso nos resultará más cómodo y rápido hacerlo mediante el teclado. Si presionamos la combinación de teclas **CTRL**+**INICIO** nos posicionaremos en la celda **A1**; si presionamos **CTRL**+**FIN** iremos a la celda **XFD1048576**.

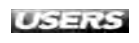

Para seleccionar más de una fila o una columna, tendremos que utilizar diferentes procedimientos, según se trate de elementos consecutivos o no consecutivos. Para seleccionar con el mouse columnas o filas consecutivas, debemos hacer clic sobre el encabezado de la primera columna o fila que deseamos seleccionar y, manteniendo presionada la tecla **MAYÚS** (o **SHIFT**) hacemos clic en la última fila o columna que queremos incluir en la selección. También podemos utilizar sólo el teclado, desplazándonos con las teclas de dirección en sentido horizontal (para seleccionar varias columnas) o vertical (para seleccionar varias filas). Para seleccionar columnas o filas no consecutivas, debemos mantener presionada la tecla **CTRL** al mismo tiempo que hacemos clic sobre los encabezados de las filas o columnas que deseamos incluir en la selección.

Una vez que realizamos la selección de filas o columnas podemos insertar otras. Para ello, utilizamos alguno de estos dos procedimientos:

- **•** Con el botón secundario del mouse: hacemos clic sobre la selección y en el menú contextual elegimos la opción **Insertar**.
- **•** Desde la **Cinta de opciones**: en la ficha **Inicio** seleccionamos el grupo **Celdas** y desplegamos el comando **Insertar** para seleccionar **Insertar filas de hoja** o **Insertar columnas de hoja**, según corresponda.

| 文件图<br>$\mathcal{L}$<br>$-10^{-1}$<br>Inioù                                                                                      |         | 11 LS 48 14<br><b>Hillert</b> |                | Diseño de pligine             |       | <b>FORMURE</b>                | Déto:                                             | Libro2 - Mitnosoft Excel<br>Revisar                                                                  | Wista.                            |                      |                                                                  |                                                          | (m)                         | $35 -$<br>面<br>中国 一面 空                                    |
|----------------------------------------------------------------------------------------------------|---------|-------------------------------|----------------|-------------------------------|-------|-------------------------------|---------------------------------------------------|----------------------------------------------------------------------------------------------------|-----------------------------------|----------------------|------------------------------------------------------------------|----------------------------------------------------------|-----------------------------|-----------------------------------------------------------|
| Pegar<br>Fratagiape                                                                                                    | Calibri | N K S                         | <b>Euerite</b> | $+11 + KK$<br>$-3-4$          | ٠     | <b>PR 28</b>                  | $=$ $\infty$ .<br>æ<br>Alimention                 | General<br>国語                                                                                        | $-2.2$<br>% 1000<br><b>Nümern</b> | d Ejtiers de celda : | Tormato condicional =<br>UC Dar formato como tabla ><br>Eitlicia | " Inititir -<br>The Billion of<br>[R] Farmitto<br>Celdas | $\Sigma$ -<br>고.<br>Ordenar | <b>Buscary</b><br>P y filtrar v selectionar<br>Misdifican |
|                                                                                                    | D2      |                               |                |                               | v 390 |                               | & SALDO                                           |                                                                                                    |                                   |                      |                                                                  |                                                          |                             |                                                           |
| A.                                                                                                    |         | B                             |                | E                             |       | $\mathbb D$                   | ÷                                                 | F.                                                                                                   | $\alpha$                          | н                    | T.                                                               |                                                          | $\kappa$                    | Ù.                                                        |
|                                                                                                    |         |                               |                | Movimientos de Caja           |       |                               |                                                   |                                                                                                    |                                   |                      |                                                                  |                                                          |                             |                                                           |
|                                                                                                    |         | Ingresos                      |                | Egresos                       | SALDO |                               |                                                   |                                                                                                    |                                   |                      |                                                                  |                                                          |                             |                                                           |
| 3<br>lunes                                                                                                    |         | 480,00 \$                     |                | 200,00 \$                     |       | 280,00                        |                                                   |                                                                                                    |                                   |                      |                                                                  |                                                          |                             |                                                           |
| Martes<br>A                                                                                                    |         | 600,00 \$                     |                | 150,00 \$                     |       |                               |                                                   | 450.0( Calibri - 11 - A' A' 5 - % 000 36                                                             |                                   |                      |                                                                  |                                                          |                             |                                                           |
| Miércoles                                                                                                    | ś       | 300,005                       |                | 130,00 \$                     |       |                               |                                                   | $170,01 \times K \equiv 0x - \Delta - 3x - 3x + 0$                                                   |                                   |                      |                                                                  |                                                          |                             |                                                           |
| Jueves<br>Б                                                                                                    | s       | 220,005                       |                | 400,00 \$                     |       | $-180,00$                     |                                                   |                                                                                                    |                                   |                      |                                                                  |                                                          |                             |                                                           |
| 7 Mernes                                                                                                    |         | 750,00 \$                     |                | 200,00                        |       | 550.0                         | Cortan                                            |                                                                                                    |                                   |                      |                                                                  |                                                          |                             |                                                           |
|                                                                                                    |         |                               |                |                               |       | TOTAL DE LA SEMANA \$1.270,00 | 菡<br>Copian                                       |                                                                                                    |                                   |                      |                                                                  |                                                          |                             |                                                           |
| 9<br>10<br>$_{11}$<br>12<br>13<br>$\begin{array}{r} 14 \\ 15 \\ 16 \end{array}$<br>$\frac{17}{18}$<br>19<br>20<br>2I<br>22<br>23 |         |                               |                |                               |       |                               | <b>Inserts</b><br>Eliminar<br>Qoulitar<br>Mostran | Opciones de pegado:<br>Pegado especial.<br>Eurrar contentdo<br>Eormato de celdas<br>Ancho de columna |                                   |                      |                                                                  |                                                          |                             |                                                           |
| 24<br>75<br>N. 4 P N 1091                                                                                                    |         |                               |                | Program ameriteacon prestants |       |                               |                                                   | Hoja1 (2), roja2 Hoja3 3                                                                             |                                   | 神王                   |                                                                  |                                                          |                             |                                                           |
| Down in                                                                                                    |         |                               |                |                               |       |                               |                                                   | Properties 323-233-333-333 Demandter 7 Mins 180 Miles 1770 Summ 7540 HIP 3 UD TOMs -- P              |                                   |                      |                                                                  |                                                          |                             |                                                           |

*Figura 24. Desde el menú contextual o desde la* Cinta de opciones *podemos insertar filas o columnas, de acuerdo a la selección que hayamos hecho previamente.*

Para eliminar filas o columnas aplicamos procedimientos similares. Una vez seleccionadas las filas o columnas que deseamos eliminar, podemos utilizar el botón

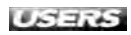

secundario del mouse y en el menú contextual elegimos **Eliminar**; o desde **Inicio/Celdas** desplegamos el menú **Eliminar** y elegimos **Eliminar filas de hoja** o **Eliminar columnas de hoja**, según corresponda. Recordemos que muchas de éstas acciones se realizan de forma similar en versiones anteriores del programa.

### Ocultar filas y columnas

Si trabajamos con planillas de datos muy extensas, podemos ocultar filas o columnas para visualizar mejor los datos que nos quedan distantes entre sí. O tal vez necesitemos ocultar momentáneamente datos de algunas filas o columnas de nuestra hoja de cálculo. Los procedimientos son similares a los que utilizamos para insertar o eliminar filas o columnas. El primer paso es siempre seleccionar las filas o columnas que deseamos ocultar.

Para ocultar filas o columnas utilizando el botón secundario del mouse, hacemos clic sobre la selección y elegimos la opción **Ocultar**. Para ocultar filas o columnas desde la **Cinta de opciones**, debemos ir a la ficha **Inicio** y en el grupo **Celdas** desplegamos el menú correspondiente al comando **Formato**; en la categoría **Visibilidad** elegimos la opción **Ocultar y mostrar > Ocultar columnas** u **Ocultar y mostrar > Ocultar filas**, según la selección que realizamos previamente.

|                | œ<br>Inicio<br>Archivo | コラ勇に<br>Insertar               | Diseño de página     | Fórmulas                    | Datos                                 |             | Libro1 - Microsoft Excel<br>Vista<br>Revisar |                         |                    |                                                      |                                          |
|----------------|------------------------|--------------------------------|----------------------|-----------------------------|---------------------------------------|-------------|----------------------------------------------|-------------------------|--------------------|------------------------------------------------------|------------------------------------------|
|                | €à∗<br>Pegar           | Calibri<br>$N K S - 1 + 3 - 4$ | $\sim$ 11 $\sim$ A A | $\equiv$<br>$\equiv \equiv$ | $\mathcal{P}_{\mathcal{F}}$<br>三三目 详读 | 冒<br>国      | General<br>$\frac{9}{6}$<br>$\tau$           | ×<br>$7.8 - 98$<br>000  | Estilós de celda * | Es Formato condicional *<br>Dar formato como tabla x | $\frac{1}{2}$ or $\frac{1}{2}$<br>諦<br>圏 |
|                | Portapape              | Fuente<br><b>B2</b>            | W.                   | fx                          | Alineación                            | $r_{\rm m}$ | Número                                       | $\overline{\mathbb{N}}$ |                    | Estilos                                              |                                          |
|                | $\Delta$               | D                              | E                    | F                           | Ingresos<br>${\mathbb G}$             |             | H                                            |                         | J.                 | К                                                    |                                          |
| $\mathbf{1}$   |                        | Movimientos de Caja            |                      |                             |                                       |             |                                              |                         |                    |                                                      |                                          |
| $\overline{2}$ |                        | <b>SALDO</b>                   |                      |                             |                                       |             |                                              |                         |                    |                                                      |                                          |
| $\overline{3}$ | Lunes                  | \$.<br>280,00                  |                      |                             |                                       |             |                                              |                         |                    |                                                      |                                          |
| 4              | Martes                 | \$<br>450,00                   |                      |                             |                                       |             |                                              |                         |                    |                                                      |                                          |
| 5              | Miércoles              | \$<br>170,00                   |                      |                             |                                       |             |                                              |                         |                    |                                                      |                                          |
| 6              | Jueves.                | \$<br>$-180,00$                |                      |                             |                                       |             |                                              |                         |                    |                                                      |                                          |
| 7              | Viernes                | \$.<br>550,00                  |                      |                             |                                       |             |                                              |                         |                    |                                                      |                                          |
| 8              |                        | LA SEMANA \$1.270,00           |                      |                             |                                       |             |                                              |                         |                    |                                                      |                                          |
| 9<br>10        |                        |                                |                      |                             |                                       |             |                                              |                         |                    |                                                      |                                          |

*Figura 25. Cuando ocultamos una columna aparece una*  línea negra gruesa *que nos indica que allí tenemos una columna oculta. Lo mismo sucede cuando ocultamos una fila.*

Para volver a mostrar las columnas o las filas ocultas debemos seleccionar las filas o las columnas **anterior** y **posterior** a la que ocultamos; luego vamos al comando **Mostrar** desde el menú contextual al que se accede con el botón secundario del mouse o desde la **Cinta de opciones**.

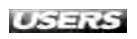

|                                                          | Inicio<br>Arcting<br>Pright<br>Poitapape i= | Eastyn<br>N K | Intertw<br>S                                  | Fuente | Oireño de página<br>$\cdot$ 11 $\cdot$ A $\lambda$<br>$\cdot$ $\alpha$ $\cdot$ $A$ $\cdot$ | u                             | Fómulai                    | $= -2$<br>Alineación | <b>Difficil</b><br>课 课 | Revision<br><b>ai</b> +<br>u | General<br>$S -$ | Westth<br><b>Númaen</b> | 7.2 . 72       |   | Fil Formato condicional :-<br>ald Dar formato cosso tabla -<br>Lightshires de celda +<br>Ettiins | a Intertar<br><b>JAY Ellenman</b><br>$=$ hormato $=$<br>Tamaño de celda | 20 三重 2<br>$\Sigma$ :<br>国<br>Ordenia<br>$\omega$<br>ir filtrar v Lelecciónias                                                                        |  |
|----------------------------------------------------------|---------------------------------------------|---------------|-----------------------------------------------|--------|--------------------------------------------------------------------------------------------|-------------------------------|----------------------------|----------------------|------------------------|------------------------------|------------------|-------------------------|----------------|---|--------------------------------------------------------------------------------------------------|-------------------------------------------------------------------------|----------------------------------------------------------------------------------------------------|--|
|                                                          |                                             | AS.           |                                               |        |                                                                                            | $\mathbf{v} \in \mathbb{R}^n$ |                            | fe Miércoles         |                        |                              |                  |                         |                |   |                                                                                                  | Alto de pia                                                             |                                                                                                    |  |
|                                                          | $\mathcal{D}_1$                             |               | B.                                            |        | c                                                                                          |                               | $\Omega$                   |                      |                        |                              | c.               |                         | $\overline{G}$ | н |                                                                                                  |                                                                         | Autoajustar alto de fila                                                                                                    |  |
|                                                          |                                             |               | Movimientos de Caja                           |        |                                                                                            |                               |                            |                      |                        |                              |                  |                         |                |   |                                                                                                  |                                                                         | Agono de columna                                                                                                    |  |
|                                                          | Lunes<br>Martes<br>Miércoles                | ś<br>š<br>ŝ   | Ingresos<br>480,00 \$<br>600,00 \$<br>300,005 |        | <b>Egresos</b><br>200,00 \$<br>150,00 \$<br>130,00 \$                                      | <b>SALDO</b>                  | 280,00<br>450,00<br>170,00 |                      |                        |                              |                  |                         |                |   |                                                                                                  | <b>Visibilidad</b>                                                      | Autoajustar ancho de columna<br>Andho predeterminingo                                                                                                 |  |
|                                                          | Viernes                                     |               | 750,00 \$                                     |        | 200,00                                                                                     |                               | 550,00                     |                      |                        |                              |                  |                         |                |   | Ocultar (Bas)<br>Coultar golumnas                                                                | Organizar hojas                                                         | Ooultar v mostrar                                                                                                    |  |
| 11<br>12<br>13<br>14<br>15<br>16                         |                                             |               | TOTAL DE LA SEMANA \$1.270,00                 |        |                                                                                            |                               |                            |                      |                        |                              |                  |                         |                |   | Ocultar hoje<br>Mottrar filh?<br>Mostrar (glumnin<br>Elizabet Nosto                              | Protección<br>щy.<br>凼                                                  | Cambiar el nombre de la hoja<br>Mover o copiar hoja-<br>Color de etiqueta<br>Proteger hoje<br><b>Bloquest celds</b><br><sup>2</sup> formeto de celdas |  |
| 17<br>18<br>19<br>20<br>21<br>22<br>28<br>24<br>25<br>26 |                                             |               |                                               |        |                                                                                            |                               |                            |                      |                        |                              |                  |                         |                |   |                                                                                                  |                                                                         |                                                                                                    |  |

*Figura 26. Esta hoja de cálculo tiene oculta la fila* 6*. Para volver a mostrarla, primero debemos seleccionar las filas 5 y 7 y luego accedemos al comando Mostrar filas.*

### Modificar el tamaño de las filas y las columnas

De forma predeterminada, cada celda de una hoja de cálculo de Excel 2010 tiene un alto de fila de **15 puntos** y un ancho de columna de **10,71 puntos**. Este valor representa el número de caracteres que se pueden mostrar en una celda con formato de **fuente estándar**, es decir, con el tipo y tamaño de fuente predeterminados por el programa: **Calibri** de **11 puntos**.

Pero de acuerdo al diseño que deseamos para nuestra planilla, podríamos necesitar modificar esos valores. La forma más rápida de hacerlo es utilizando el mouse; para cambiar el ancho de una columna, debemos hacer clic con el botón principal del mouse en el borde del lado derecho del encabezado de columna y arrastramos hasta que la columna tenga el ancho que deseamos.

#### ❘❘❘ ATAJOS DE TECLADO

Podemos ocultar una fila presionando las teclas **CTRL** y **9** simultáneamente. Para mostrarla nuevamente, seleccionamos la fila anterior y la posterior y presionamos las teclas **CTRL**, **MAYÚS** y **8** simultáneamente. Para ocultar una columna, empleamos las teclas **CTRL** y **0** simultáneamente y para mostrarla nuevamente usamos las teclas **CTRL**, **MAYÚS** y **9** simultáneamente.

| Archivo<br>Inicio         | 口后望日<br>Insertar<br>Diseño de página                  | Fórmulas                               | Datos            | Libro1 - Microsoft Excel<br>Revisar<br>Vista |                                    |                                                   |   |
|---------------------------|-------------------------------------------------------|----------------------------------------|------------------|----------------------------------------------|------------------------------------|---------------------------------------------------|---|
| đũ<br>l⊟ *                | $-16 - A$<br>Calibri                                  | $=$ $=$<br>$\mathcal{D}_{\mathcal{F}}$ | E <sup>-</sup>   | General                                      | $\overline{\phantom{a}}$           | Formato condicional -<br>Dar formato como tabla * |   |
| Pegar<br>Portapape<br>169 | 開<br>$\boldsymbol{K}$<br>N<br><b>S</b><br>◇<br>Fuente | 雪岩道 建键<br>Alineación<br>G              | 国·<br><b>VSI</b> | $\frac{9}{6}$<br>Número                      | $-8.00$<br>$\overline{r_{\infty}}$ | Estilos de celda -<br>Estilos                     |   |
|                           | A2                                                    | $f_x$                                  |                  | Estamos aprendiendo Excel 2010               |                                    |                                                   |   |
| 1                         | $\triangle$                                           | ↔<br>B                                 | C                | D                                            | E                                  | F                                                 | G |
| $\overline{2}$            | Estamos aprendiendo Excel 2010                        |                                        |                  |                                              |                                    |                                                   |   |
| 3<br>$\sqrt{4}$           |                                                       |                                        |                  |                                              |                                    |                                                   |   |
| 5<br>$\sqrt{6}$           |                                                       |                                        |                  |                                              |                                    |                                                   |   |
| 7                         |                                                       |                                        |                  |                                              |                                    |                                                   |   |
| 8<br>$\overline{9}$       |                                                       |                                        |                  |                                              |                                    |                                                   |   |

*Figura 27. Para ajustar automáticamente el ancho de la columna al contenido de la celda, hacemos doble clic en el borde de la derecha del encabezado de columna seleccionado.*

Para cambiar el alto de una fila, hacemos clic con el botón principal del mouse en el borde inferior del encabezado de la fila y arrastramos hacia abajo hasta llegar a la altura que deseamos para la fila.

|      | $-20$                                  | A A<br>×     | $\mathcal{D}_{\mathcal{F}}$ | 同          | General                        |                           | Formato condicional ~                            |   | The Insertar -              | $\Sigma$ -                             |
|------|----------------------------------------|--------------|-----------------------------|------------|--------------------------------|---------------------------|--------------------------------------------------|---|-----------------------------|----------------------------------------|
| E    | 8<br>ğ                                 | $\mathbf{A}$ | 请 裤<br>事<br>畫<br>重          | 国·         | $\frac{9}{6}$<br>000           | $^{+6}_{00}$ $^{+0}_{00}$ | Dar formato como tabla =<br>E Estilos de celda - |   | San Eliminar *<br>Formato - | 4 *<br>Ordenar<br>Q×<br>y filtrar = se |
| ente | 10                                     | G            | Alineación                  | <b>VSI</b> | Número                         | $\overline{I_2}$          | Estilos                                          |   | Celdas                      | Modific                                |
|      | 11<br>12                               | ۰            | $f_x$                       |            | Estamos aprendiendo Excel 2010 |                           |                                                  |   |                             |                                        |
|      | 14                                     |              |                             | B          | C.                             | D                         | E                                                | F | G                           | H                                      |
| p    | 18<br>20<br>22<br>24<br>26<br>28<br>36 |              | diendo Excel 2010           |            |                                |                           |                                                  |   |                             |                                        |

*Figura 28. Cuando aumentamos el tamaño de la fuente, el alto de la fila se ajusta automáticamente.*

También podemos modificar el alto de las filas y el ancho de las columnas desde la **Cinta de opciones**. Para ello, en la ficha **Inicio** vamos al grupo **Celdas** y hacemos clic en **Formato**; se desplegará un menú con distintas opciones que nos permitirán establecer valores específicos.

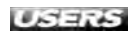

| 区<br>同時の日<br>口日曜日<br>Diseño de bágina<br>Archivo<br><b>Inicio</b><br>Insertar<br>Fórmulas<br>Datos                                                                                                    |              | Libro1 - Microsoft Excel<br>Revisar<br>Mista                    |                                                                                    |    | $\Sigma$<br>而<br>Ü<br>中 区<br>$\sim 12$<br>$\Box$                                                                                                    |
|----------------------------------------------------------------------------------------------------|--------------|-----------------------------------------------------------------|------------------------------------------------------------------------------------|----|----------------------------------------------------------------------------------------------------|
| $-20$ $-$<br>$A^{\dagger} A^{\dagger}$<br>Calibri<br>$\sum_{i=1}^{n}$<br>≡<br>$\equiv$<br>m<br>41<br>Pegar<br>$N K S$ $\cdot$ $\rightarrow$ $\rightarrow$ $A$ $\cdot$<br>言言<br>畫<br>课课<br>Alineación<br>Fuente<br>Wa.<br>Portapape | 冒<br>国<br>T. | General<br>$-8 - 90$<br>$s -$<br>$\frac{a}{c}$<br>000<br>Número | Formato condicional ~<br>Dar formato como tabla »<br>Estilos de celda -<br>Estilós |    | Fa Insertar -<br>$\Sigma$ -<br>$\overline{\mathbb{R}}$ .<br><sup>26</sup> Eliminar +<br>Ordenar<br>Buscary<br>$2-$<br>Formato -<br>y filtrar * seleccionar * |
| A2<br>$-1$                                                                                                    |              | f Estamos aprendiendo Excel 2010                                | Б.                                                                                 |    | Tamaño de celda<br>C Alto de fila                                                                                                    |
| $\triangle$<br>$\mathbf{1}$<br>Estamos aprendiendo Excel 2010                                                                                                    | B            | $\mathbb{C}$                                                    | D<br>E                                                                             | F. | Autoajustar alto de fila<br>芑<br>Ancho de columna<br>Autoajustar ancho de columna                                                                            |
| $\mathbf 2$<br>3<br>$\overline{4}$<br>5                                                                                                    |              |                                                                 |                                                                                    |    | Ancho predeterminado<br>Visibilidad<br>Ocultar y mostrar                                                                                                    |
| $\overline{6}$                                                                                                    |              |                                                                 |                                                                                    |    | Organizar hojas                                                                                                    |
| $\overline{3}$<br>8<br>$\overline{9}$<br>10                                                                                                    |              |                                                                 |                                                                                    |    | Cambiar el nombre de la hoja<br>Mover o copiar hoja<br>Color de etiqueta<br>r                                                                                |
| 11<br>12<br>13                                                                                                    |              |                                                                 |                                                                                    |    | Protección<br>Proteger hoja<br>鷆<br>183<br>Bloquear celda                                                                                                    |
| 14<br>15<br>16                                                                                                    |              |                                                                 |                                                                                    |    | Formato de celdas                                                                                                    |
| 17                                                                                                    |              |                                                                 |                                                                                    |    |                                                                                                    |

*Figura 29. En la categoría Tamaño de celda encontraremos las opciones para controlar de forma específica el alto de las filas y el ancho de las columnas.*

Si necesitamos modificar el ancho de varias columnas o de varias filas simultáneamente, primero debemos seleccionarlas; si se trata de columnas o filas consecutivas, simplemente hacemos clic con el botón principal del mouse en la primera fila o columna de la selección y arrastramos hasta seleccionar todas las que deseamos; si se trata de filas o columnas no consecutivas, hacemos clic con el botón principal del mouse en la primera fila o columna de la selección y mantenemos presionada la tecla **CTRL** mientras hacemos clic con el mouse en el encabezado de cada una de las filas o columnas que deseamos seleccionar. Luego de realizar la selección, modificamos el alto o el ancho utilizando el mouse o desde **Inicio/Celdas/Formato**.

Para copiar el ancho de una columna en otra, seleccionamos la columna de origen y vamos a **Inicio/Portapapeles/Copiar**; luego seleccionamos la columna en la que deseamos aplicar el mismo ancho, vamos a **Inicio/Portapapeles** y desplegamos las opciones del menú Pegar. Entre estas opciones de pegado encontraremos la opción **Mantener ancho de columna de origen**, que copiará exactamente el formato de origen en la columna de destino.

### ❘❘❘ OCULTAR LÍNEAS DE LA CUADRÍCULA

De forma predeterminada, cuando iniciamos un nuevo libro de Excel 2010 las hojas de cálculo muestran las líneas de división de las celdas. Si deseamos ocultarlas, vamos a la ficha **Vista** y en el grupo **Mostrar** quitamos la tilde de verificación de la opción **Líneas de cuadrícula**. Si deseamos mostrarlas nuevamente, tildamos esta opción.

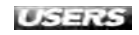

| 区<br>u                                            | 口弓弹下                                                                 |                                                        | Libro1 - Microsoft Excel                                                                   |                                                                             |                           |
|---------------------------------------------------|----------------------------------------------------------------------|--------------------------------------------------------|--------------------------------------------------------------------------------------------|-----------------------------------------------------------------------------|---------------------------|
| Inicio<br>Archivo<br>Insertar                     | Diseño de página                                                     | Fórmulas<br>Datos                                      | Revisar<br><b>Mista</b>                                                                    |                                                                             |                           |
| ¥<br>Calibri<br>la·<br>Pegar<br>$N$ $K$<br>S<br>Î | $+11$ $+$<br>$A^A$<br>$\mathbb{Z}$ .<br>$2n +$<br>A<br>$\mathcal{C}$ | 事<br>$\frac{1}{2}$<br>$\equiv \equiv$<br>建建<br>重<br>言言 | 冒<br>General<br>$\frac{1}{2}$<br>$3^{\circ}$ $\approx$ $3^{\circ}$<br>$\frac{1}{2}$<br>000 | Fix Formato condicional *<br>Dar formato como tabla x<br>Estilos de celda * | For Inse<br>图 Elim<br>For |
| Pegar                                             | Fuente<br>VS.                                                        | Alineación                                             | Número<br>G                                                                                | Estilos                                                                     | Celd                      |
| $\frac{9}{5}$<br><b>m</b><br>$f_x$<br>₿           | ÷                                                                    | fx                                                     |                                                                                            |                                                                             |                           |
| 會<br>E                                            | $\Delta$                                                             |                                                        | B                                                                                          |                                                                             | C                         |
| 部                                                 |                                                                      |                                                        |                                                                                            |                                                                             |                           |
| Pegacuatome<br>123<br>$\frac{1+q_1}{q_1}$         |                                                                      |                                                        | Mantener ancho de columnas de origen (A) Excel 2010 Estamos aprendiendo Excel 2010         |                                                                             |                           |
| Otras opciones de peqado                          |                                                                      |                                                        |                                                                                            |                                                                             |                           |
| $\%$<br>圖<br>J                                    |                                                                      |                                                        |                                                                                            |                                                                             |                           |
| Pegado especial<br>7                              |                                                                      |                                                        |                                                                                            |                                                                             |                           |
| $\, 8$                                            |                                                                      |                                                        |                                                                                            |                                                                             |                           |
| $\overline{9}$                                    |                                                                      |                                                        |                                                                                            |                                                                             |                           |
| $10\,$                                            |                                                                      |                                                        |                                                                                            |                                                                             |                           |
| 11                                                |                                                                      |                                                        |                                                                                            |                                                                             |                           |
| 12                                                |                                                                      |                                                        |                                                                                            |                                                                             |                           |
| 13                                                |                                                                      |                                                        |                                                                                            |                                                                             |                           |

*Figura 30. Utilizando las opciones de pegado podemos aplicar el ancho de una columna a otras.*

### Inmovilizar filas o columnas

En planillas extensas nos resultará útil inmovilizar ciertas filas o columnas para mantenerlas visibles mientras nos desplazamos por el resto de la planilla. Para poder utilizar esta herramienta, debemos dirigirnos a la ficha **Vista** y dentro del grupo **Ventana** seleccionamos la opción **Inmovilizar paneles**. Las opciones que encontramos dentro de este comando son las siguientes:

- **• Inmovilizar paneles**: permite visualizar tanto filas como columnas que se encuentren por encima y a la izquierda de la selección actual. De esta forma, podremos visualizar encabezados de filas y de columnas cuando nos estemos desplazando por otra parte de la hoja.
- **• Inmovilizar fila superior**: sólo congela la primera fila de la hoja.
- **• Inmovilizar primera columna**: sólo fija la columna A.

#### ❘❘❘ UTILIZAR EL TECLADO PARA EL DESPLAZAMIENTO

Si utilizamos la tecla **AVPÁG** de nuestro teclado, avanzaremos una página (**20-25 filas**) hacia abajo y, si utilizamos **REPÁG**, realizaremos el movimiento inverso. También podremos utilizar estas teclas para movilizarnos hacia los costados, si las combinamos con **ALT**. Con **ALT**+**AVPÁG** nos moveremos una pantalla hacia la derecha y, con la combinación **ALT**+**REPÁG**, iremos hacia la izquierda.

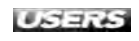

|                     |                           | $\frac{1}{2}$ =<br>⇒                                          |                                  |                               |      |                     |                      | Libro1 - Microsoft Excel |                                                                                                    |                                                       |                                                                             |                                                                                        |                     |  |  |  |
|---------------------|---------------------------|---------------------------------------------------------------|----------------------------------|-------------------------------|------|---------------------|----------------------|--------------------------|----------------------------------------------------------------------------------------------------|-------------------------------------------------------|-----------------------------------------------------------------------------|----------------------------------------------------------------------------------------|---------------------|--|--|--|
|                     | Archivo<br><b>Thicio</b>  | <b>Insertar</b>                                               | Diseño de página                 | Fórmulas                      |      | Datos               | Revisar              | Vista                    |                                                                                                    |                                                       |                                                                             |                                                                                        |                     |  |  |  |
| Normal              | Ħ<br>Diseño<br>de página  | Vistas personalizadas<br>Pantalia completa<br>Vistas de libro | Vista previa de salto de página. | 匛<br>Mostrar<br>$\mathcal{T}$ | Zoom | 100<br>100%<br>Zoom | Ampliar<br>selección |                          | Nueva ventana<br>Organizar todo<br>Inmovilizar paneles                                                                         | $\overline{ }$<br><b>COMPANY</b><br>Movilizar paneles | Ш<br>$=$ $\frac{1}{2}$<br>$-1.4$                                            | Guardar área<br>de trabajo                                                             | Cambiar<br>ventanas |  |  |  |
|                     |                           | C1                                                            | ▼                                |                               | fx   |                     |                      | Œ                        |                                                                                                    |                                                       |                                                                             | Desbloquear todas las filas y columnas para<br>desplazarse por toda la hoja de cálculo |                     |  |  |  |
|                     | $\Delta$<br><b>VENTAS</b> | H                                                             |                                  |                               |      | ĸ                   |                      | Ŧ                        | Inmovilizar fila superior<br>Mantener visible la fila superior a medida que se<br>desplaza por el resto de la hoja de cálculo. |                                                       |                                                                             |                                                                                        |                     |  |  |  |
| $\overline{2}$<br>3 | <b>DIAS</b>               | <b>CONTADO</b>                                                | <b>TOTALES</b><br><b>TARJETA</b> | <b>TOTAL por DIA</b>          |      |                     |                      | 81 11                    |                                                                                                    |                                                       | Innovilizar primera columna<br>Mantener visible la primera columna a medida |                                                                                        |                     |  |  |  |
| 4                   | 28/08/2010                | 905.00<br>$\mathfrak{F}$                                      | 1.250,89<br>$\mathfrak{F}$       | $\mathfrak{F}$<br>2.155,89    |      |                     |                      |                          |                                                                                                    |                                                       |                                                                             | que se desplaza por el resto de la hoja de cálculo.                                    |                     |  |  |  |
| $5\overline{)}$     | 29/08/2010 \$             | 1.701,54                                                      | $$1.760,96$ \$                   | 3.462,50                      |      |                     |                      |                          |                                                                                                    |                                                       |                                                                             |                                                                                        |                     |  |  |  |
| 6                   | 30/08/2010 \$             | 738,69                                                        | \$1.312,94                       | $\mathfrak{F}$<br>2.051,63    |      |                     |                      |                          |                                                                                                    |                                                       |                                                                             |                                                                                        |                     |  |  |  |
| $\overline{7}$      |                           | 31/08/2010 \$ 2.502,75                                        | \$ 2.349,02                      | \$<br>4.851,76                |      |                     |                      |                          |                                                                                                    |                                                       |                                                                             |                                                                                        |                     |  |  |  |
| 8                   |                           | 01/09/2010 \$ 1.118,05                                        | 901,81<br>$\mathfrak{F}$         | \$<br>2.019,86                |      |                     |                      |                          |                                                                                                    |                                                       |                                                                             |                                                                                        |                     |  |  |  |
| 9                   |                           | 02/09/2010 \$ 1.670,50                                        | \$1.604,19                       | \$<br>3.274,69                |      |                     |                      |                          |                                                                                                    |                                                       |                                                                             |                                                                                        |                     |  |  |  |
| 10                  |                           | 03/09/2010 \$ 1.562,05                                        | \$1.493,67                       | 3.055,72<br>\$                |      |                     |                      |                          |                                                                                                    |                                                       |                                                                             |                                                                                        |                     |  |  |  |
| 11                  |                           | 04/09/2010 \$1.188,47                                         | 862,77<br>$\mathfrak{F}$         | 2.051,23<br>\$                |      |                     |                      |                          |                                                                                                    |                                                       |                                                                             |                                                                                        |                     |  |  |  |
| 12                  |                           | 05/09/2010 \$ 1.421.14                                        | $1.613,59$ \$<br>$\mathfrak{F}$  | 3.034.73                      |      |                     |                      |                          |                                                                                                    |                                                       |                                                                             |                                                                                        |                     |  |  |  |

*Figura 31. Al inmovilizar una fila o una columna podemos leer mejor los datos de una planilla extensa ya que acercamos los datos que se encuentran separados.*

Para quitar las inmovilizaciones de filas o columnas que aplicamos, vamos a **Vista/Ventana** y hacemos clic en **Inmovilizar paneles**; la primera opción del menú desplegable es ahora **Movilizar paneles**, y al hacer clic sobre esta opción la hoja de cálculo volverá a su estado original.

### Dividir sectores en una hoja de cálculo

Otro recurso que podemos utilizar cuando trabajamos con una planilla de cálculo muy extensa puede ser el de **dividir** la hoja de cálculo **en sectores**. A través de la ficha **Vista**, grupo **Ventana**, accedemos al comando **Dividir**, que nos permitirá visualizar distintas partes de la hoja de cálculo, simultáneamente. Al aplicar el comando **Dividir**, la hoja de cálculo queda dividida en **4 sectores desplazables y ajustables**. La diferencia principal con el comando **Inmovilizar paneles**, es que a través del comando **Dividir**, todos los sectores son desplazables; no quedan sectores fijos, como en el caso anterior.

#### ❘❘❘ PROTEGER LIBRO

El comando **Proteger libro**, que se encuentra en **Revisar/Cambios**, nos permite evitar que otros usuarios modifiquen la estructura de nuestro libro de Excel. La opción **Estructura** impide que los usuarios puedan agregar, eliminar o mover las hojas de cálculo del libro o ver hojas ocultas. La opción **Ventanas** evita que se modifiquen el tamaño y la posición de la ventana.

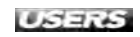

|                 | ы<br>$xy -$<br><b>Azzz</b> in<br>> 100<br>×<br>Normal Discho |   | $1 - 10 - 1$<br><b>Tressmirar</b><br>I'll Vidas partonalizadas<br>de paging a Pennala sompleta<br>Water de rome |   | Countils Lie possime<br>La vista presta de satto de página |              | Turmula<br>四<br><b>STURNAL</b><br>in the | Poem-        | <b>Chairs</b><br>110Th.<br>Zoom |    | Liquo3<br><b>INVALUE</b><br>dissipliés<br>selección | Wake.                   | AMODODITE & O.67<br>N Nueva rentma<br>Cryperson Libbin<br>UU Insurantier paneler :- |    | Ξu<br>$\overline{\phantom{a}}$<br>$\frac{1}{2}$<br>Mentions |                          | mateder let's<br><b>UE-59566</b> |     | æ<br>國<br><b>Admirati</b><br>Clientown<br>ventsnar-<br>Macros | $= 11 - 1$ | 原目 |
|-----------------|--------------------------------------------------------------|---|----------------------------------------------------------------------------------------------------|---|------------------------------------------------------------|--------------|------------------------------------------|--------------|---------------------------------|----|-----------------------------------------------------|-------------------------|-------------------------------------------------------------------------------------|----|-------------------------------------------------------------|--------------------------|----------------------------------|-----|---------------------------------------------------------------|------------|----|
|                 | A                                                            |   | EÈ<br><b>H</b>                                                                                                  |   | $\overline{\mathbb{E}}$                                    | $\sim$ 300   | D.                                       |              | E 269,493853962327<br>E         |    | E                                                   |                         | $\sqrt{2}$                                                                          |    | 80                                                          |                          |                                  |     |                                                               |            |    |
|                 |                                                              |   |                                                                                                    |   |                                                            |              | <b>VENTAS DEL</b>                        |              | <b>DIA</b>                      |    |                                                     |                         |                                                                                     |    |                                                             |                          |                                  |     |                                                               |            |    |
|                 |                                                              |   | <b>COMESTIBLES</b>                                                                                              |   |                                                            | <b>PERFU</b> |                                          | <b>MERIA</b> |                                 |    | PANADERIA                                           |                         |                                                                                     |    | <b>TOTALES</b>                                              |                          |                                  |     |                                                               |            |    |
|                 | <b>DIAS</b>                                                  |   | <b>CONTADO</b>                                                                                                  |   | <b>TARJETA</b>                                             |              | <b>CONTADO</b>                           |              | <b>TARJETA</b>                  |    | <b>CONTADO</b>                                      |                         | <b>TARJETA</b>                                                                      |    | <b>CONTADO</b>                                              |                          |                                  |     | TARJETA TOTAL por DIA                                         |            |    |
| u               | <b>ERANGOIDES</b>                                            |   | 3000015                                                                                                    |   | $-520001$ \$                                               |              | $750.00$ \$                              |              | 450,89 \$                       |    | 355,00                                              | $\overline{5}$          | $30000$ \$                                                                          |    |                                                             |                          | 905.00 \$ 1.250.89 \$            |     | 2.155, 89                                                     |            |    |
| 5               | <b>CRAXV2010</b>                                             | s | B46.27                                                                                                    | 适 | 287,97 \$                                                  |              | \$75.28                                  | Ιš           | $916,37$ \$                     |    | 480,00                                              | 5                       |                                                                                     |    | R46.62 \$ 1.701.54 \$ 1.760.96 \$                           |                          |                                  |     | 3:462.50                                                      |            |    |
| 6               | <b>BUARDONG</b> 5                                            |   | 648,71 \$                                                                                                    |   | 189,67                                                     |              | 0.51                                     | ١s           | 268.49                          |    | 39.47                                               | $\overline{\mathbf{3}}$ | 854.77 \$                                                                           |    | 738.69                                                      |                          | 5 1.312.94 \$                    |     | 2.051.63                                                      |            |    |
|                 | <b>J.MOGOTO</b>                                              | 5 | 918.93                                                                                                    |   | 996.41                                                     | 15           | 994.46                                   | s            | 782.35                          |    | 589,36                                              | - 5                     | 570.25                                                                              |    | \$2,502.75                                                  |                          | \$ 2.349.02                      | IS. | 4.851.76                                                      |            |    |
| $\mathbf{u}$    | <b>ILLAMED ID</b>                                            |   | 334,51                                                                                                    |   | 444,46                                                     |              | 214,22                                   |              | 16,94                           |    | 569,32 \$                                           |                         | 440,41                                                                              |    | \$ 1116.05                                                  | $\overline{\phantom{a}}$ | 901,81                           | ٠   | 2.019.86                                                      |            |    |
| w               | <b>DEAMODIO</b>                                              |   | 485,34                                                                                                    |   | 698,55 \$                                                  |              | 635,69                                   |              | $280,19$ \$                     |    | 549,45 5                                            |                         | 617.45                                                                              |    | \$ 1670.50 \$ 1,604.19                                      |                          |                                  | s   | 3,274,69                                                      |            |    |
| m               | 03/09/2010                                                   |   | 182,47                                                                                                    |   | 244,44                                                     |              | <b>B31,95</b>                            |              | 820,93 \$                       |    | 547,62 \$                                           |                         | 428,31                                                                              |    | \$1,562,05                                                  |                          | \$ 1.493,67                      | s   | 3,055,72                                                      |            |    |
|                 | <b>DATE/2010</b>                                             |   | 629.37                                                                                                    |   | 253,62                                                     |              | 14,07                                    |              | 382.79 \$                       |    | 545,03 \$                                           |                         |                                                                                     |    | 226.36 \$ 1188.47 \$                                        |                          | 862,77                           |     | 2.051;23                                                      |            |    |
|                 | 06/14/2010                                                   |   | 517.97                                                                                                    |   | 204,17                                                     |              | 319.78                                   |              | 725,52                          |    | 583,39                                              | - 5                     |                                                                                     |    | 683,90 6 1 421,14 \$ 1.613,59                               |                          |                                  | 眉   | 3.034.73                                                      |            |    |
| 13              | DEVICAÇÃO                                                    |   | 790.08                                                                                                    |   | 559.10                                                     |              | 141,32                                   |              | 128,57                          | 15 | 258,33 \$                                           |                         |                                                                                     |    | 322.75 \$ 1.189.73 \$ 1.010.42                              |                          |                                  | s   | 2.200.15                                                      |            |    |
| 11/4            | UZAY VESTE                                                   |   | 910 25 \$                                                                                                    |   | 731,37                                                     |              | 78.83                                    |              | 350,79 \$                       |    | 294,30 \$                                           |                         |                                                                                     |    | 539.15 \$ 1.233.17 \$ 1.621.31 \$                           |                          |                                  |     | 2.854.49                                                      |            |    |
| 25              | <b>UBAXAZQ10</b>                                             |   | 233.99 \$                                                                                                    |   | $242.97$ \$                                                |              | 463.43                                   |              | 559.56 \$                       |    | 626,58 \$                                           |                         |                                                                                     |    | 812.06 \$ 1.324.00 \$ 1.614.89                              |                          |                                  | ıs  | 2,938,69                                                      |            |    |
| uк              | <b>DRAWSORD</b>                                              |   | 404.92 S                                                                                                    |   | 947,66 \$                                                  |              | 231.80                                   |              | $723,36$ \$                     |    | 334,39 \$                                           |                         | 263,84                                                                              | ır | 971,11   \$ 1.924,76                                        |                          |                                  | s   | 2.896, 10                                                     |            |    |
| 17              | 10423/2010                                                   |   | 159.02                                                                                                    | м | 852,32                                                     |              | B45.68                                   |              | 632.55 \$                       |    | 444,01 \$                                           |                         |                                                                                     |    | 853 35 \$ 1.449 52                                          |                          | \$ 2.338.21                      |     | 3787,73                                                       |            |    |
| 118             | <b>11/09/2018</b>                                            |   | 928.22                                                                                                    |   | 247.59                                                     |              | 799.53                                   |              | 404,09   \$                     |    | 797, 85 \$                                          |                         | B52.27                                                                              |    | \$ 2535.60 \$ 1.503.95                                      |                          |                                  | Is  | 4029.55                                                       |            |    |
| 119             | <b>TOTALES</b>                                               |   | \$8.290,84                                                                                                    |   | \$7,400.71                                                 |              | \$6.146,34                               |              | \$7.351,50                      | s  | 7.064.12   \$ 8.411,48                              |                         |                                                                                     |    |                                                             |                          |                                  |     |                                                               |            |    |
| 20              |                                                              |   |                                                                                                    |   |                                                            |              |                                          |              |                                 |    |                                                     |                         |                                                                                     |    |                                                             |                          |                                  |     |                                                               |            |    |
| 21              |                                                              |   |                                                                                                    |   |                                                            |              |                                          |              |                                 |    |                                                     |                         |                                                                                     |    |                                                             |                          |                                  |     |                                                               |            |    |
| $\overline{z}$  |                                                              |   |                                                                                                    |   |                                                            |              |                                          |              |                                 |    |                                                     |                         |                                                                                     |    |                                                             |                          |                                  |     |                                                               |            |    |
| 21              |                                                              |   |                                                                                                    |   |                                                            |              |                                          |              |                                 |    |                                                     |                         |                                                                                     |    |                                                             |                          |                                  |     |                                                               |            |    |
| <b>JA</b>       |                                                              |   |                                                                                                    |   |                                                            |              |                                          |              |                                 |    |                                                     |                         |                                                                                     |    |                                                             |                          |                                  |     |                                                               |            |    |
| 95              | <b>R. K. K. W. HOLL PERC</b>                                 |   |                                                                                                    |   | <b>FDIES (9 Line</b>                                       |              |                                          |              |                                 |    |                                                     |                         |                                                                                     |    |                                                             |                          |                                  |     |                                                               |            |    |
| <b>A PARATI</b> |                                                              |   |                                                                                                    |   |                                                            |              |                                          |              |                                 |    |                                                     |                         |                                                                                     |    |                                                             |                          |                                  |     | <b>CONTRACTOR</b> ARRANGEMENT                                 |            |    |

*Figura 32. Al aplicar el comando Dividir se trazarán automáticamente dos barras, una vertical y otra horizontal, que podemos desplazar para ajustar el tamaño de cada uno de los sectores en los que quedó dividida la hoja de cálculo.*

Para quitar la división de la hoja de cálculo, volvemos a hacer clic en **Dividir**, desde el grupo **Ventana** de la ficha **Vista**.

### Trabajar con varias hojas de cálculo simultáneamente

Una de las principales ventajas que tiene Excel es que permite trabajar con información relacionada en un único archivo, pero organizada de modo tal que podemos ordenar y clasificar esa información, distribuyéndola en las diferentes hojas que forman el libro. Pero también es de mucha utilidad poder visualizar en forma simultánea la información contenida en las diferentes hojas de un mismo libro, ya que eso nos facilita su comparación.

Por ejemplo, si llevamos en un libro de Excel el control de nuestros gastos familiares, y organizamos los distintos meses del año en hojas diferentes, podemos ver

#### ❘❘❘ CAMBIAR VENTANAS

Si trabajamos con varios libros abiertos al mismo tiempo o varias ventanas del mismo libro, podemos acceder rápidamente a una ventana específica haciendo clic en el comando **Cambiar ventanas** que se encuentra en el grupo **Ventana** de la ficha **Vista**. Desde este comando accedemos a un menú que muestra el nombre de las ventanas abiertas, desde donde podemos elegir la que deseamos ver.

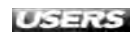

al mismo tiempo dos o más hojas para comparar los gastos realizados en rubros similares durante los distintos meses analizados.

Para ver en forma simultánea los datos que tenemos en las distintas hojas de cálculo que forman nuestro libro de trabajo, vamos a la ficha **Vista** y dentro del grupo **Ventana** hacemos clic en el comando **Nueva ventana**, que nos permite abrir una nueva ventana del mismo libro. Podemos crear tantas nuevas ventanas como la potencia de nuestra computadora nos permita, siempre haciendo clic en **Nueva ventana**.

Para poder visualizar en forma simultánea todas las nuevas ventanas que hemos creado, debemos acceder al comando **Organizar todo** desde el grupo **Ventana** de la ficha **Vista**. Al hacer clic en este comando se abrirá un cuadro de diálogo con diferentes opciones para organizar las ventanas de distinta manera; pero debemos tener en cuenta que más allá de nuestro gusto personal, cada una de estas opciones es más adecuada para determinado tipo de trabajo o archivo:

- **• Mosaico**: divide la ventana según la cantidad de archivos que se encuentren abiertos.
- **• Horizontal**: este tipo de vista es ideal para planillas de datos distribuidos en el ancho de la hoja de cálculo.
- **• Vertical**: es más adecuada para planillas distribuidas en listas largas.
- **• Cascada**: nos permite ver fácilmente el nombre de cada archivo.

| ы<br>v.m<br>町                                                            | $348 -$                                                     |                                        |                            | <b>MUJINESSIE</b>                                                                         |                                 |          |                            |                         |
|--------------------------------------------------------------------------|-------------------------------------------------------------|----------------------------------------|----------------------------|-------------------------------------------------------------------------------------------|---------------------------------|----------|----------------------------|-------------------------|
| Asthied<br>Insertan<br>Inkto                                             | Dileno de pagina                                            | <b>Phirmans</b><br>Distri-             | <b>R</b> evisar            | vers                                                                                      |                                 |          |                            |                         |
| Diswile:<br><b>Herrman</b><br>de pagina La FeMara completa<br>VIIM WITCH | Vilta previo de salto de página<br>Si Uttera personalizzada | 店<br>Molfres.<br>14154<br><b>Zhone</b> | <b>Araphics</b><br>mitcogn | To means venture.<br>目<br>Œ<br>Tion upward E<br>TI SANDWICH DESERT :<br>$-12$<br>Ventions | Guarda) les a<br>de trabalo     | vintsutt | 114<br>Mikrotzi<br>Matzeri |                         |
| AI                                                                       |                                                             |                                        | 64-25                      |                                                                                           |                                 |          |                            |                         |
| <b>IASLINOZZ</b>                                                         |                                                             | $0$ rna                                |                            | killing                                                                                   |                                 |          |                            |                         |
|                                                                          |                                                             | Digitalow<br><b>Wasaco</b>             |                            |                                                                                           | B                               |          | D.                         |                         |
| <b>GASTOS FAMILIARES</b>                                                 |                                                             | <b>C</b> Horeschel                     |                            | <b>GASTOS FAMILIARES</b>                                                                  |                                 |          |                            |                         |
|                                                                          |                                                             | (1) yerocal                            |                            |                                                                                           |                                 |          |                            |                         |
| INGRESOS:                                                                | \$8.500,00                                                  | Cascada                                |                            | INGRESOS:                                                                                 | \$8,500,00                      |          |                            |                         |
|                                                                          |                                                             | V Yernanes del Ibro activo             |                            | a                                                                                         |                                 |          |                            |                         |
| <b>GASTOS FIJOS</b>                                                      |                                                             | Acepta                                 | Cancelar                   | <b>GASTOS FUOS</b><br>×                                                                   |                                 |          |                            | <b>GASTOS VARIABLES</b> |
| Alguller:<br>6<br><b>Matinos:</b>                                        | 1.500,00<br>ŝ<br>130.00                                     | Gast                                   | 310.                       | Alguilen<br>6<br>7 Viations:                                                              | 1.500,00<br>130.00              |          | Luzz<br>Gas                | 120,00<br>450.00        |
| Cuttle del colegio:                                                      | 690,00                                                      | Recreations                            | 800.                       | Cuota del congio:                                                                         | 690,00                          |          | Ragresción)                | 500,00                  |
| Teléfono fijo:                                                           | 120.00                                                      | Roma:                                  | 100.1                      | Teléfons fijs:                                                                            | 120.00                          |          | Rema                       |                         |
| Teléfono móvil:                                                          | s<br>130.00                                                 | <b>TOTAL: \$</b>                       | 1,508,0                    | <b>Kitt Talikkama mitulis</b>                                                             | <b>Ellips State</b>             |          | TOYAL. C                   | 1.020.00                |
| <i>Impuestos</i>                                                         | 250.00                                                      |                                        |                            | + H ANIO<br>36.57                                                                         | <b>AGOSTO</b>                   |          |                            |                         |
| Alimentos:                                                               | \$2,500,00                                                  |                                        |                            | Tippo h7                                                                                  |                                 |          |                            |                         |
|                                                                          | TOTAL: \$ 5.328,00                                          |                                        |                            |                                                                                           | v                               | i Ci     | D.                         | ö.                      |
|                                                                          |                                                             |                                        |                            | <b>GASTOS FAMILIARES</b>                                                                  |                                 |          |                            |                         |
| TOTAL GASTOS: \$ 6.836,00                                                |                                                             | AHORRO. S                              | 1,664.0                    |                                                                                           |                                 |          |                            |                         |
|                                                                          |                                                             |                                        |                            | <b>INGRESOS:</b>                                                                          | \$12.750,00                     |          |                            |                         |
|                                                                          |                                                             |                                        |                            |                                                                                           |                                 |          |                            |                         |
|                                                                          |                                                             |                                        |                            | <b>GASTOS FUOS</b>                                                                        |                                 |          |                            | <b>GASTOS VARIABLES</b> |
|                                                                          |                                                             |                                        |                            | <b>Alguiter:</b>                                                                          | 1,500.00                        |          | AME:                       |                         |
| z                                                                        |                                                             |                                        |                            | Vi Micoc.                                                                                 | 350.00                          |          | läst:                      |                         |
| 21<br>E                                                                  |                                                             |                                        |                            | Cupta del columni                                                                         | 690.00                          |          | Recreation: \$             | 950.00                  |
| 78                                                                       |                                                             |                                        |                            | Telefono fijo:                                                                            | 192.00                          |          | Ropa:                      | 1.700,00                |
| WANN AND ALLOW YOUTH                                                     | -2                                                          | m                                      |                            | <b>Talkformandum</b><br>F. H. JUNIOR JULIO - NOUSTC.<br>×                                 | $\frac{1}{2}$ and $\frac{1}{2}$ |          | TOTAL &                    | 7.000000                |
| <b>Little</b>                                                            |                                                             |                                        |                            |                                                                                           |                                 |          | <b>INCRUIT NO. 6</b>       | œ                       |

*Figura 33. Si colocamos una tilde en la casilla Ventanas del libro activo, la organización que estemos realizando sólo afectará a las ventanas de ese libro.*

Otra forma de ver varias hojas simultáneamente es desde el comando **Ver en paralelo**, que también se encuentra en el grupo **Ventana** de la ficha **Vista**. Si activamos el comando **Desplazamiento sincrónico** (ubicado debajo de **Ver en paralelo**), podremos desplazar ambas hojas de cálculo simultáneamente.

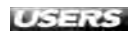

|        | $1 - 12 +$<br>10 → 次ト<br>ы<br><b>TNGO</b><br>Interter<br>Archiva |   | Distillo de Básima                                        |               | <b>Entrapies</b>        | Datos          | MicroJaft Ercu<br>Virta<br><b>RealTar</b> |                                                         |                               |                                     |                              | $\overline{ }$ | 3        | 32<br>$= 0$ |
|--------|------------------------------------------------------------------|---|-----------------------------------------------------------|---------------|-------------------------|----------------|-------------------------------------------|---------------------------------------------------------|-------------------------------|-------------------------------------|------------------------------|----------------|----------|-------------|
| Normal | Diretto<br>de página Eli Pintius complete<br>Votas de Coro       |   | Witte previa de salto de pagina<br>I Witts personalizadal |               | 氐<br>Mattran Zoom       | 160%<br>DITIAN | 宜<br>Ampline<br>selección                 | The Nueva Ventaria<br>Organizationo<br>T Homman pretter | ⋴<br>当<br>$_{dd}$<br>Ventacia | Guardar lora<br>de trabejo Ventanal | π<br>Macros<br>Машин         |                |          |             |
|        | ES                                                               |   |                                                           | $-12$         | $f = 1700$              |                |                                           |                                                         |                               |                                     |                              |                |          |             |
|        | <b>IDSUBICET</b>                                                 |   |                                                           |               |                         |                |                                           |                                                         |                               |                                     |                              |                | 画        | o           |
|        | W                                                                |   | <b>D</b>                                                  | <b>In Car</b> | <b>CDL</b>              |                | $\sim$                                    | $-1 - 1$                                                | $\sigma$                      | H                                   | <br><b>STATE OF THE</b><br>v |                | <b>H</b> |             |
|        | <b>GASTOS FAMILIARES</b>                                         |   |                                                           |               |                         |                |                                           |                                                         |                               |                                     |                              |                |          |             |
|        |                                                                  |   |                                                           |               |                         |                |                                           |                                                         |                               |                                     |                              |                |          |             |
|        |                                                                  |   | \$12,750,00                                               |               |                         |                |                                           |                                                         |                               |                                     |                              |                |          |             |
|        | INGRESOS:                                                        |   |                                                           |               |                         |                |                                           |                                                         |                               |                                     |                              |                |          |             |
|        | <b>GASTOS FIJOS</b>                                              |   |                                                           |               |                         |                | <b>GASTOS VARIABLES</b>                   |                                                         |                               |                                     |                              |                |          |             |
| 6      | Alguiler.                                                        | ś | 1,500.00                                                  |               | Luz                     |                |                                           |                                                         |                               |                                     |                              |                |          |             |
|        | Viatinos:                                                        |   | 350.00                                                    |               | Gan:                    |                |                                           |                                                         |                               |                                     |                              |                |          |             |
|        | Cuata del calegio:                                               |   | 690,00                                                    |               | Recreation: \$          |                | 950,00                                    |                                                         |                               |                                     |                              |                |          |             |
|        | Teléfono říjo:                                                   |   | 132,00                                                    |               | Rogia:                  | в              | 1.700.00                                  |                                                         |                               |                                     |                              |                |          |             |
| δD     | Teléfono móvih                                                   |   | 130,00                                                    |               | TOTAL: \$               |                | 2,650,00                                  |                                                         |                               |                                     |                              |                |          |             |
|        | 1 mouartos 3 350 00                                              |   |                                                           |               |                         |                |                                           |                                                         | $\overline{ }$                |                                     |                              |                |          |             |
|        | W.                                                               |   | B.                                                        | $\infty$      | D.                      |                | Ė.                                        | P.                                                      | G                             | H.                                  | $-91$                        |                | ь        |             |
| 4      |                                                                  |   |                                                           |               |                         |                |                                           |                                                         |                               |                                     |                              |                |          |             |
|        | <b>GASTOS FUOS</b>                                               |   |                                                           |               | <b>GASTOS VARIABLES</b> |                |                                           |                                                         |                               |                                     |                              |                |          |             |
|        | Alguler:                                                         |   | 1,500,00                                                  |               | Luz:                    | s              | 120,00                                    |                                                         |                               |                                     |                              |                |          |             |
|        | VIÈDEOS:                                                         |   | 120.00                                                    |               | Gas:                    |                | 450,00                                    |                                                         |                               |                                     |                              |                |          |             |
|        | Cuota del colegio:<br>Telefono fijo:                             |   | 650,00<br>128,00                                          |               | Recreación: S<br>Repa:  |                | 500,00                                    |                                                         |                               |                                     |                              |                |          |             |
|        | Teléfono móvil:                                                  |   | 120.00                                                    |               | <b>TOTAL: \$</b>        |                | 1.070,00                                  |                                                         |                               |                                     |                              |                |          |             |
|        | 11 Impuestos:                                                    |   | 250,00                                                    |               |                         |                |                                           |                                                         |                               |                                     |                              |                |          |             |
|        | E2 Alimentos:                                                    |   | $$ - 3.006.08$                                            |               |                         |                |                                           |                                                         |                               |                                     |                              |                |          |             |
|        |                                                                  |   | TOTAL: \$5.828,00                                         |               |                         |                |                                           |                                                         |                               |                                     |                              |                |          |             |
|        | H * F H   XAIO   XUIO   AGUSTO   2                               |   |                                                           |               |                         |                |                                           |                                                         |                               |                                     |                              |                |          |             |
|        |                                                                  |   |                                                           |               |                         |                |                                           |                                                         |                               |                                     | <b>CONSULTING IN A CARD</b>  |                | m        |             |

*Figura 34. El comando Ver en paralelo nos permite tener una vista simultánea de dos hojas del mismo libro, posibilitándonos comparar los datos contenidos en cada una de ellas.*

Para volver a ver sólo una hoja de cálculo en la ventana activa, hacemos clic en la **Barra de título** de la hoja que deseamos, y la hoja ocupará la totalidad de la ventana.

#### **…** RESUMEN

**En este primer capítulo nos hemos dedicado a analizar los principales aspectos de Excel 2010 y conocimos las novedades que esta edición ha incorporado. En los distintos apartados de este capítulo hicimos un recorrido por su interfaz y las diferentes formas de personalizarla; descubrimos el funcionamiento de la Vista Backstage y la utilidad de la Cinta de opciones. También aprendimos a modificar la estructura de los libros y de las hojas de cálculo, para ajustarlas a nuestras necesidades y preferencias.**

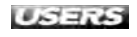

### ✔ ACTIVIDADES

### TEST DE AUTOEVALUACIÓN

- 1. ¿Cuáles son los escenarios más comunes en los que podemos utilizar Excel 2010?
- 2. Mencione por lo menos 2 novedades de Excel 2010.
- 3. ¿Cuáles son las fichas que se encuentran en la Cinta de opciones de Excel 2010?
- 4. ¿Qué es la Vista Backstage?
- 5. ¿Desde qué ficha accedemos a la Vista Backstage?
- 6. ¿Cómo se agregan o eliminan comandos en la Barra de herramientas de acceso rápido?
- 7. ¿Cuáles son las herramientas que encontramos en la Barra de estado?
- 8. ¿Podemos modificar el nombre de una ficha o de un grupo integrado y predefinido en la Cinta de opciones?
- 9. ¿Qué procedimientos debemos utilizar para insertar o eliminar filas y columnas?
- 10. ¿Cómo podemos visualizar simultáneamente diferentes hojas de cálculo del mismo libro?

### ACTIVIDADES

- 1. Inicie Excel 2010 y agregue a la Barra de herramientas de acceso rápido los comandos **Nuevo**, **Abrir** e **Impresión rápida**.
- 2. Vaya a **Archivo/Opciones/Personalizar cinta**. Explore las diferentes opciones para crear, dentro de la ficha **Insertar**, un nuevo grupo con el nombre **Insertar**, en el que agregará los comandos **Insertar celdas**, **Insertar columnas** de hoja e **Insertar filas de hoja**.
- 3. Inserte tres nuevas hojas de cálculo en el libro abierto.
- 4. Modifique el nombre de las etiquetas de cada una de las hojas de cálculo por los nombres de los primeros seis meses del año, y aplique un color diferente a cada una de las etiquetas.
- 5. Oculte una de las hojas de cálculo y vuelva a mostrarla.